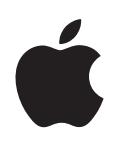

# **iPod nano Overzichtshandleiding**

# **Inhoudsopgave**

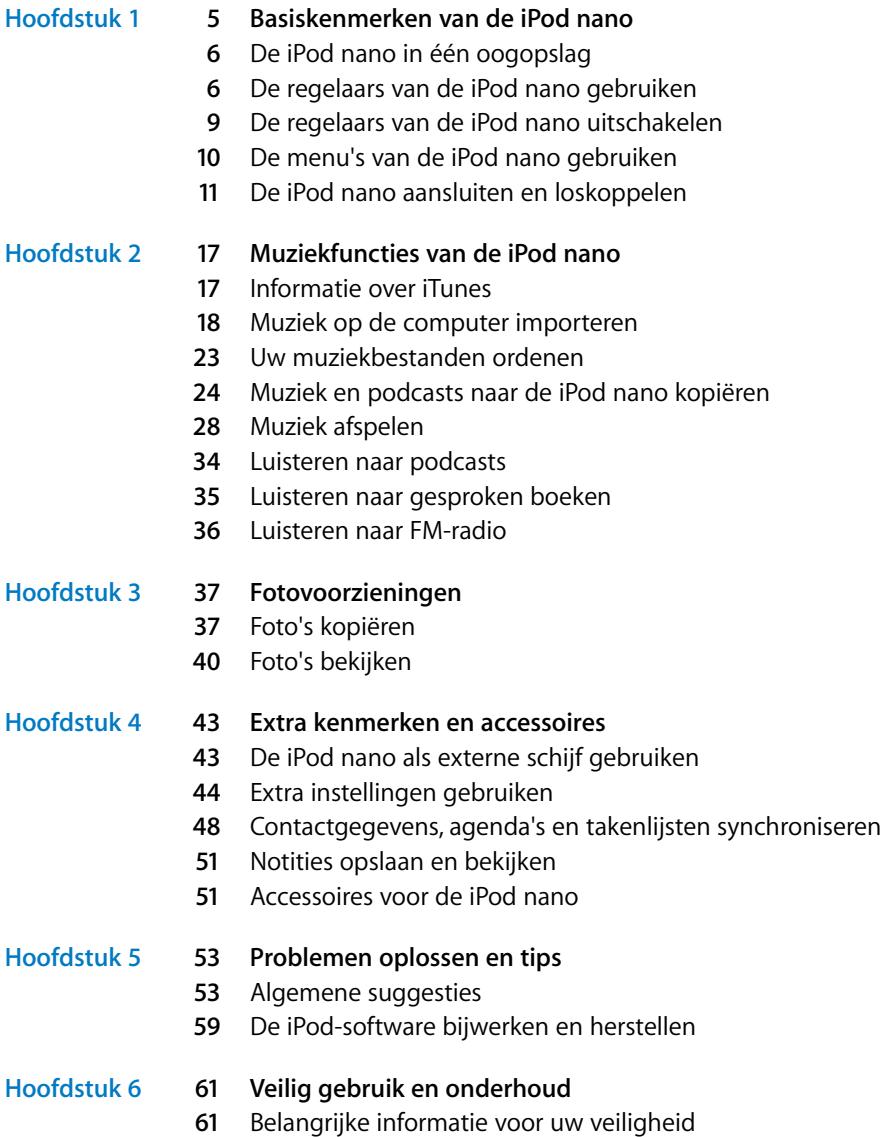

De iPod nano op een veilige manier schoonmaken en gebruiken

## **[Hoofdstuk 7](#page-64-0) 65 Meer informatie, service en ondersteuning**

# <span id="page-4-0"></span>**<sup>1</sup> Basiskenmerken van de iPod nano**

# **1**

U hebt een iPod nano aangeschaft. In dit gedeelte vindt u informatie over de kenmerken van de iPod nano, de bediening van de regelaars en andere onderwerpen.

Om de iPod nano te gebruiken, zet u eerst muziek, foto's en andere bestanden op de computer. Vervolgens kopieert u deze bestanden naar de iPod nano.

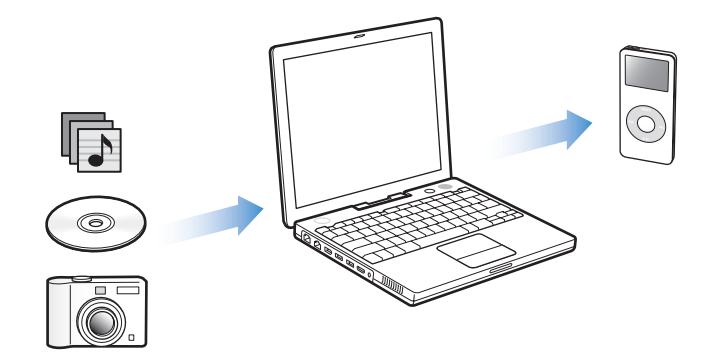

De iPod nano is niet alleen een muziekspeler, maar nog veel meer. Met de iPod nano kunt u het volgende doen:

- Nummers en digitale foto's opslaan om onderweg te beluisteren en te bekijken
- Â Luisteren naar podcasts, een soort radioprogramma's op het internet die kunnen worden gedownload
- Foto's als een diavoorstelling met muziek weergeven op de iPod nano
- Luisteren naar gesproken boeken die u hebt aangeschaft via de iTunes Music Store of audible.com
- Bestanden en andere gegevens opslaan of er een reservekopie van maken, waarbij u de iPod nano als externe schijf gebruikt
- Contactgegevens, agenda's en takenlijsten van de computer synchroniseren
- Spellen spelen, tekstnotities bewaren, de wekker instellen en nog veel meer

## <span id="page-5-0"></span>De iPod nano in één oogopslag

De iPod nano heeft de volgende regelaars:

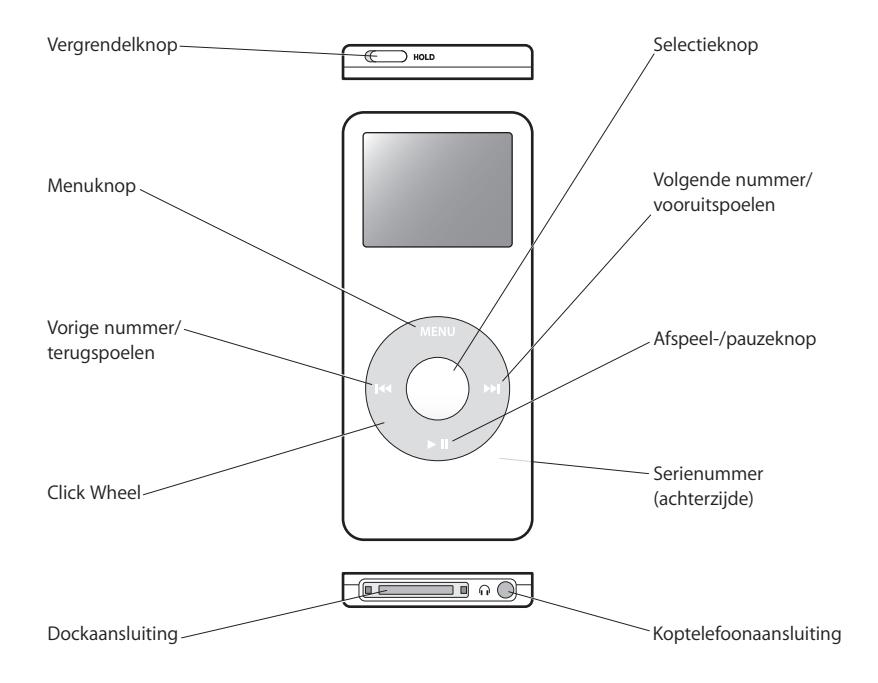

## <span id="page-5-1"></span>De regelaars van de iPod nano gebruiken

De regelaars op de iPod nano zijn eenvoudig te vinden en te gebruiken. Druk op een willekeurige knop om de iPod nano in te schakelen. Het hoofdmenu wordt weergegeven.

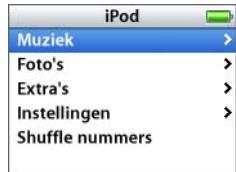

Met het Click Wheel en de selectieknop kunt u tussen de menu's schakelen, nummers afspelen, instellingen wijzigen en informatie bekijken. Beweeg voorzichtig met uw duim over het Click Wheel om een menuonderdeel te selecteren. Druk op de selectieknop om het gewenste onderdeel te selecteren. Druk op de menuknop op het Click Wheel om terug te gaan naar het vorige menu.

In de volgende tabel ziet u wat u nog meer kunt doen met de iPod nano-regelaars.

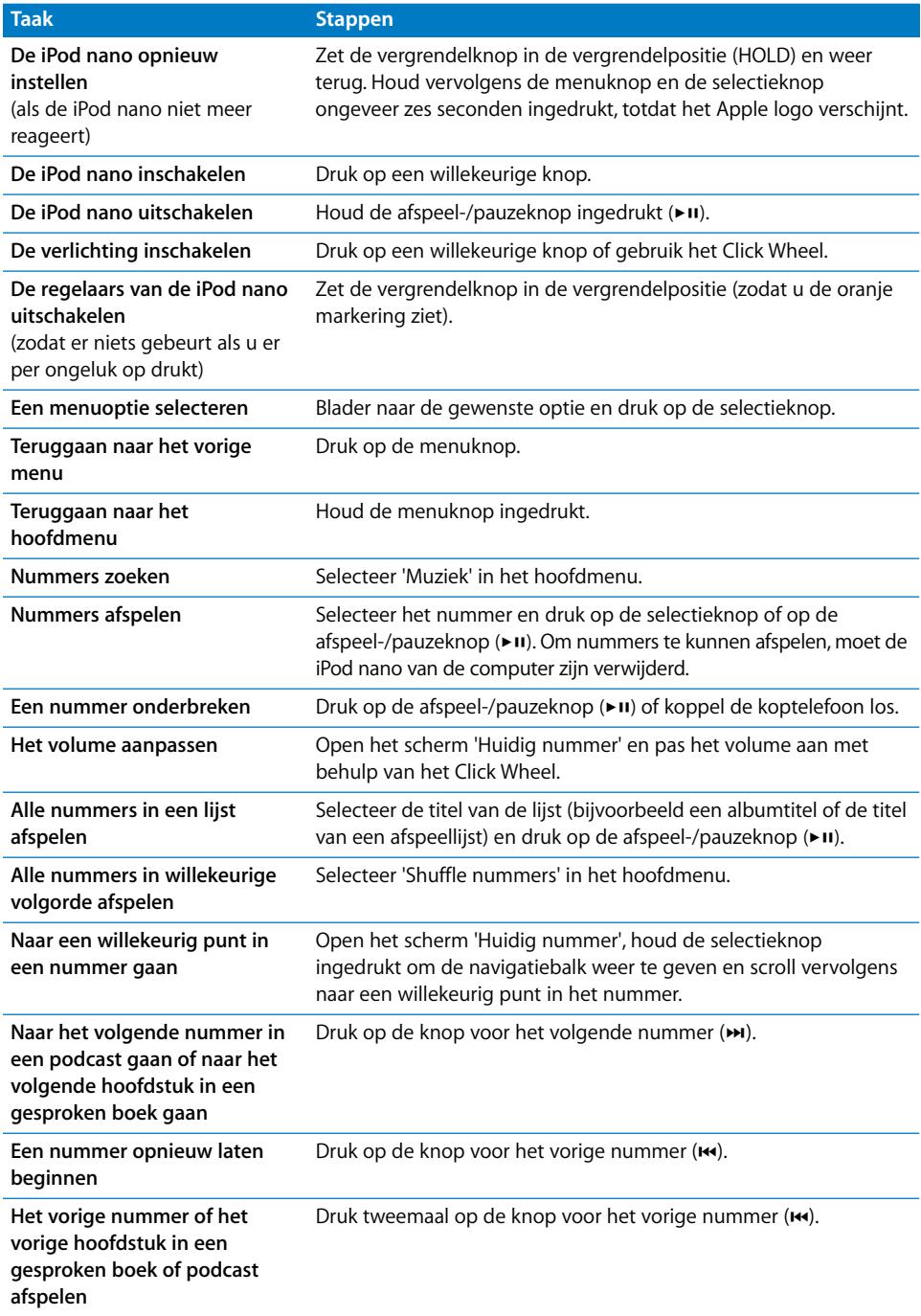

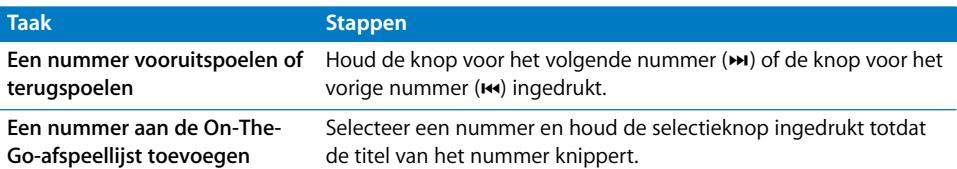

## **Het geluid van het Click Wheel instellen**

Wanneer u door de menuonderdelen bladert, wordt via de interne luidspreker van de iPod nano een klikkend geluid weergegeven om aan te geven dat het Click Wheel wordt gebruikt. U kunt instellen dat het geluid van het Click Wheel in plaats daarvan via de koptelefoon wordt weergegeven. U kunt het geluid ook uitschakelen.

#### **Instellen hoe het geluid van het Click Wheel van de iPod nano wordt weergegeven**

m Selecteer 'Instellingen' in het hoofdmenu van de iPod nano en volg daarna de onderstaande instructies.

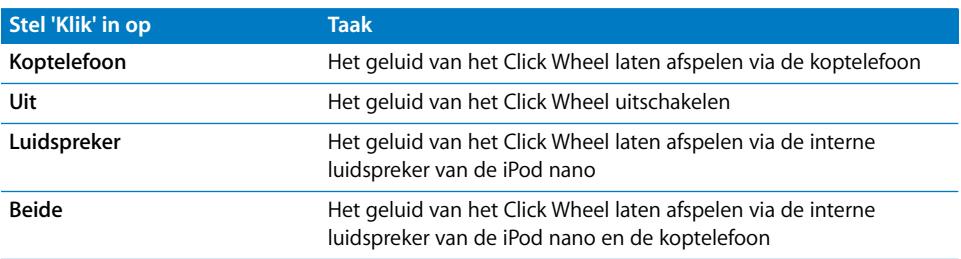

## <span id="page-8-0"></span>De regelaars van de iPod nano uitschakelen

Als u de iPod nano in uw zak hebt en u wilt voorkomen dat u per ongeluk op een regelaar drukt of de iPod nano inschakelt, kunt u de regelaars vergrendelen met de vergrendelknop.

■ Zet de vergrendelknop in de vergrendelpositie (HOLD).

Schuif de knop naar het midden (zodat de oranje markering zichtbaar wordt) om de regelaars te vergrendelen.

## <span id="page-9-0"></span>De menu's van de iPod nano gebruiken

Als u de iPod nano inschakelt, wordt het hoofdmenu weergegeven. Hierin kunt u menuonderdelen selecteren om functies te gebruiken en naar andere menu's te gaan. De statussymbolen boven in het display geven de instellingen van de iPod nano weer.

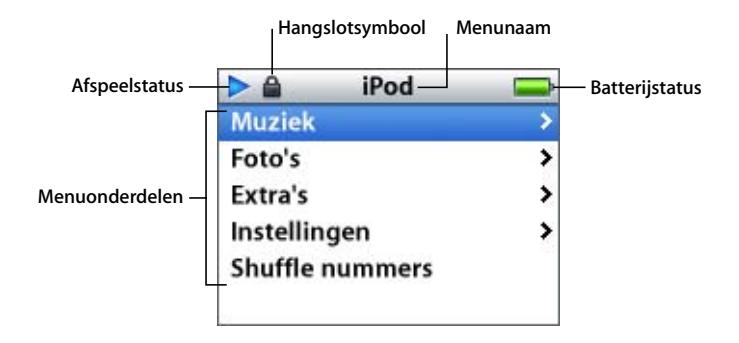

In de tabel hieronder worden de onderdelen in het hoofdmenu van de iPod nano beschreven.

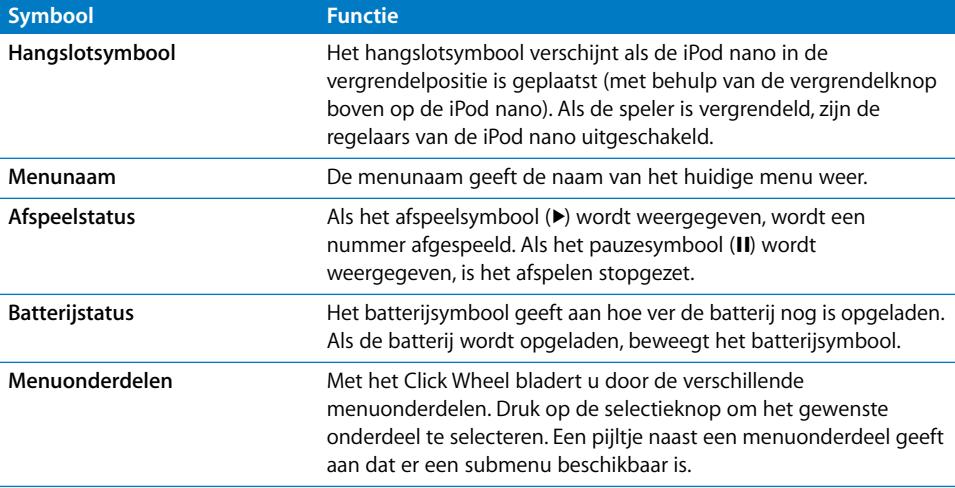

#### <span id="page-9-1"></span>**Onderdelen toevoegen aan of verwijderen uit het hoofdmenu**

U kunt veelgebruikte onderdelen aan het hoofdmenu van de iPod nano toevoegen. U kunt bijvoorbeeld het onderdeel 'Nummers' aan het hoofdmenu toevoegen, zodat u niet eerst 'Muziek' hoeft te selecteren voordat u 'Nummers' kunt selecteren.

#### **Een onderdeel toevoegen aan of verwijderen uit het hoofdmenu**

m Selecteer 'Instellingen' > 'Hoofdmenu'.

### **De timer van de verlichting instellen**

U kunt instellen dat de verlichting van het display gedurende een bepaalde tijd wordt ingeschakeld als u op een knop drukt of het Click Wheel gebruikt. De standaardtijd is tien seconden.

m Selecteer 'Instellingen' > 'Timer verlichting' en selecteer de gewenste tijd.

Ook als u de timer voor de verlichting niet instelt, kunt u de verlichting altijd inschakelen door op een willekeurige knop te drukken of het Click Wheel te gebruiken. De verlichting wordt na een paar seconden automatisch uitgeschakeld.

#### **De taal instellen**

De iPod nano kan op verschillende talen worden ingesteld.

m Selecteer 'Instellingen' > 'Taal' en selecteer een taal in de lijst.

## <span id="page-10-0"></span>De iPod nano aansluiten en loskoppelen

Als u de iPod nano op de computer aansluit, kunt u muziek, foto's en bestanden naar de iPod nano kopiëren en de batterij van de iPod nano opladen. Koppel de iPod nano los als u klaar bent.

#### **De iPod nano aansluiten**

#### **De iPod nano op de computer aansluiten**

m Sluit het ene uiteinde van de meegeleverde iPod Dock Connector-naar-USB-2.0-kabel aan op een USB-poort met hoog vermogen op de computer (USB 2.0-poort aanbevolen) en sluit het andere uiteinde aan op de iPod nano.

Als u een iPod nano Dock gebruikt, kunt u het ene uiteinde van de kabel op een USB-poort met hoog vermogen op de computer aansluiten, het andere uiteinde op het dock aansluiten en de iPod nano vervolgens in het dock plaatsen.

*Opmerking:* De USB-poort op het toetsenbord levert onvoldoende stroom. Daarom moet u de iPod nano aansluiten op een USB-poort van de computer.

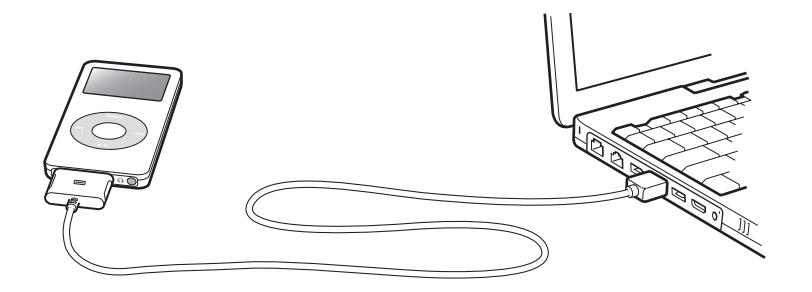

De iPod nano importeert standaard automatisch nummers wanneer u de speler op de computer aansluit. Zodra alle nummers zijn geïmporteerd, kunt u de iPod nano veilig loskoppelen.

Als u de iPod nano op een andere computer aansluit en u hebt ingesteld dat nummers automatisch worden bijgewerkt, verschijnt er een melding in iTunes voordat er muziek wordt gekopieerd. Als u op 'Ja' klikt, worden de nummers en andere audiobestanden die al op uw iPod staan gewist en vervangen door de nummers en audiobestanden op de computer waarop de iPod is aangesloten. Voor meer informatie over het kopiëren van muziek naar de iPod nano en het gebruik van de iPod nano met meerdere computers, raadpleegt u [hoofdstuk 2, "Muziekfuncties van de iPod nano", op pagina 17](#page-16-2).

*Opmerking:* u kunt nummers kopiëren terwijl de batterij wordt opgeladen.

#### **De iPod nano loskoppelen**

U mag de iPod nano niet loskoppelen tijdens het kopiëren van muziek. U kunt op het iPod-display eenvoudig zien of u de iPod nano veilig kunt loskoppelen.

*Belangrijk:* Koppel de iPod nano niet los als de melding 'Koppel niet los' in het display wordt weergegeven. Als u dit wel doet, kunnen bestanden op de iPod nano beschadigd raken. Wanneer deze melding wordt weergegeven, moet u de iPod nano van het bureaublad verwijderen voordat u de speler van de computer kunt loskoppelen.

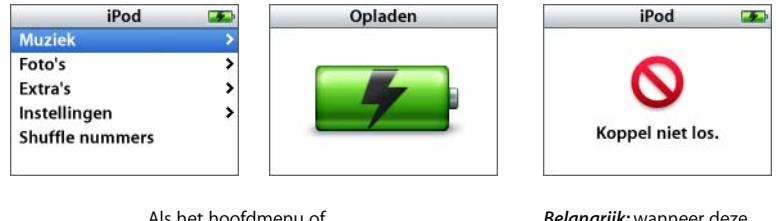

Als het hoofdmenu of een groot batterijsymbool wordt weergegeven, kunt u de iPod nano veilig loskoppelen van de computer.

*Belangrijk:* wanneer deze melding wordt weergegeven, moet u de iPod nano van het bureaublad verwijderen voordat u de speler van de computer kunt loskoppelen.

Wanneer u in iTunes hebt ingesteld dat de iPod nano handmatig wordt bijgewerkt (raadpleeg het gedeelte ["De iPod nano handmatig bijwerken" op pagina 26\)](#page-25-0) of als schijf wordt gebruikt (raadpleeg het gedeelte ["De iPod nano als externe schijf](#page-42-2)  [gebruiken" op pagina 43](#page-42-2)), moet u de iPod nano van het bureaublad verwijderen voordat u de iPod nano van de computer kunt loskoppelen.

#### **De iPod nano van het bureaublad verwijderen**

Klik op de verwijderknop  $($ <sup> $\triangle$ </sup>) naast de iPod nano in de lijst 'Bron' in iTunes.

*Als u een Mac hebt,* kunt u de iPod nano ook verwijderen door het symbool van de iPod nano op het bureaublad naar de prullenmand te slepen.

*Als u een Windows-computer hebt,* kunt u de iPod nano verwijderen door op het pictogram voor het veilig verwijderen van hardware in het systeemvak te klikken en vervolgens de iPod nano te selecteren.

#### **De iPod nano loskoppelen**

- **1** Koppel de koptelefoon los als deze is aangesloten.
- **2** Om de kabel van de iPod nano los te koppelen, knijpt u aan beide kanten in de dockconnector. Als de iPod nano zich in het dock bevindt, haalt u de speler hier gewoon uit.

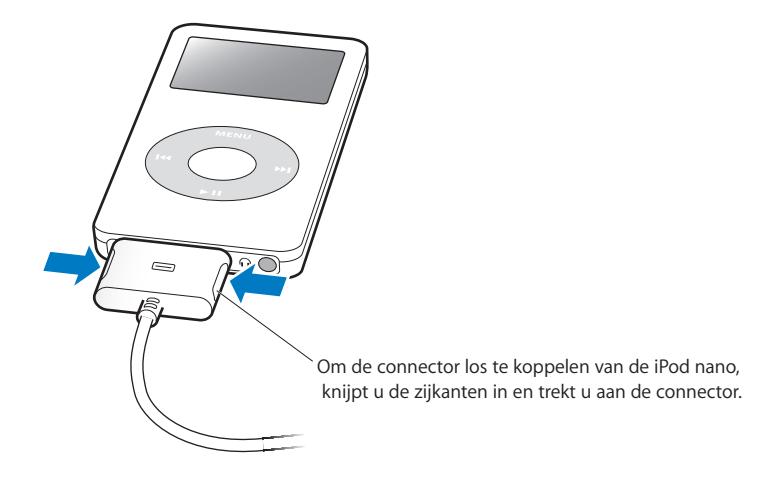

#### **Informatie over de batterij van de iPod nano**

De iPod nano heeft een interne batterij die niet kan worden verwijderd. De eerste keer dat u de iPod nano gebruikt, kunt u de batterij het beste ongeveer drie uur opladen of wachten tot het batterijsymbool in de rechterbovenhoek van het iPod nano-display aangeeft dat de batterij volledig is opgeladen. Als de iPod nano enige tijd niet is gebruikt, moet de batterij mogelijk worden opgeladen.

De batterij van de iPod nano wordt in ongeveer twee uur tot tachtig procent opgeladen. Als u de batterij volledig wilt opladen, moet u hiervoor drie uur rekenen. Als u de batterij van de iPod nano oplaadt tijdens het downloaden van bestanden, het afspelen van muziek of het weergeven van een diavoorstelling, kan het opladen langer duren.

#### **De batterij van de iPod nano opladen**

#### **U kunt de batterij van de iPod nano op twee manieren opladen:**

- Sluit de iPod nano op de computer aan.
- Â Gebruik de iPod USB Power Adapter. Deze is afzonderlijk verkrijgbaar.

#### **De batterij opladen via de computer**

m Sluit de iPod nano aan op een USB-poort met hoog vermogen op de computer. De computer moet aan staan en de sluimerstand moet zijn uitgeschakeld (op sommige Mac-computers kan de iPod nano wel worden opgeladen terwijl de sluimerstand is ingeschakeld).

Als het batterijsymbool in het display van de iPod nano een bliksemschicht bevat, wordt de batterij opgeladen. Als er een stekker wordt weergegeven, is de batterij volledig opgeladen.

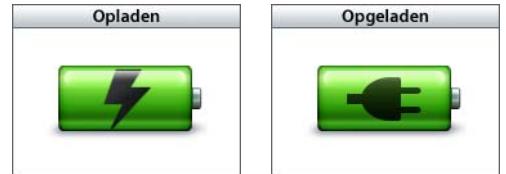

Als u de bliksemschicht of de stekker niet ziet, is de iPod nano mogelijk niet op een USB-poort met hoog vermogen aangesloten. Probeer een andere USB-poort op de computer.

Als u de iPod nano wilt opladen wanneer u uw computer niet bij de hand hebt, kunt u de iPod USB Power Adapter aanschaffen.

#### **De batterij opladen met de iPod USB Power Adapter (afzonderlijk verkrijgbaar)**

- **1** Sluit de wisselstroomstekker aan op de lichtnetadapter (als dit nog niet is gebeurd).
- **2** Sluit het ene uiteinde van de iPod Dock Connector-naar-USB 2.0-kabel aan op de lichtnetadapter en sluit het andere uiteinde van de kabel aan op de iPod nano.
- **3** Sluit de lichtnetadapter vervolgens aan op een werkend stopcontact.

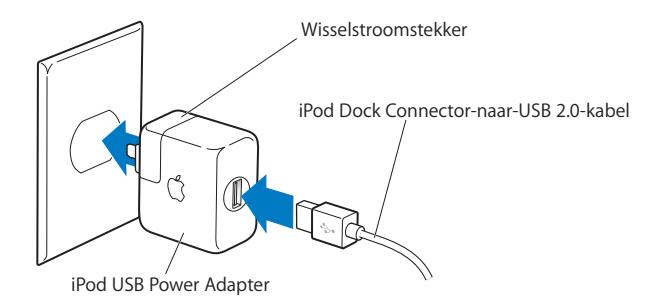

*Waarschuwing:* zorg ervoor dat de wisselstroomstekker goed op de lichtnetadapter is aangesloten voordat u deze op een stopcontact aansluit.

*Opmerking:* Als u de optionele iPod Dock Connector-naar-FireWire-kabel hebt, kunt u de iPod nano ook aansluiten op een FireWire-poort op de computer of op een iPodlichtnetadapter (met FireWire-poort) die op een stopcontact is aangesloten. U kunt de iPod nano uitsluitend op een FireWire-poort aansluiten om de batterij op te laden. U kunt de FireWire-poort niet gebruiken om nummers en andere audiobestanden naar de iPod nano te kopiëren.

#### **De status van de batterij**

Als de iPod nano niet op een voedingsbron is aangesloten, wordt de huidige lading van de batterij bij benadering aangegeven door middel van het batterijsymbool in de rechterbovenhoek van het iPod nano-display.

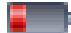

De batterij is voor minder dan 20 procent opgeladen.

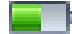

De batterij is ongeveer voor de helft opgeladen.

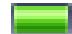

De batterij is volledig opgeladen.

Als de iPod nano op een voedingsbron is aangesloten, geeft het batterijsymbool weer dat de batterij wordt opgeladen of volledig is opgeladen.

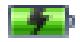

De batterij wordt opgeladen (symbool van een bliksemschicht).

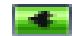

De batterij is volledig opgeladen (symbool van een stekker).

U kunt de iPod nano loskoppelen en gebruiken voordat de batterij volledig is opgeladen.

*Opmerking:* Oplaadbare batterijen kunnen slechts een beperkt aantal malen worden opgeladen en moeten uiteindelijk worden vervangen. De gebruiksduur van de batterij en het aantal malen dat de batterij kan worden opgeladen, zijn afhankelijk van het gebruik en de instellingen. Raadpleeg voor meer informatie www.apple.com/nl/ batteries.

# <span id="page-16-2"></span><span id="page-16-0"></span>**<sup>2</sup> Muziekfuncties van de iPod nano**

## Met de iPod nano kunt u uw muziek- en audiocollectie overal mee naartoe nemen. In dit gedeelte leest u hoe u muziek naar de iPod nano kopieert en erop afspeelt.

Om de iPod nano te vullen met nummers, gesproken boeken en podcasts (een soort radioprogramma's), zet u deze eerst op uw computer en kopieert u ze vervolgens naar de iPod nano. In dit hoofdstuk vindt u meer informatie over de verschillende stappen in dit proces, zoals:

- Muziek van uw cd-verzameling, uw harde schijf of de iTunes Music Store (onderdeel van iTunes en alleen in bepaalde landen beschikbaar) toevoegen aan het programma iTunes op uw computer
- Muziek en andere geluidsbestanden in afspeellijsten ordenen
- Â Afspeellijsten, nummers, gesproken boeken en podcasts naar de iPod nano kopiëren
- Onderweg muziekbestanden afspelen of andere audiobestanden beluisteren

## <span id="page-16-1"></span>Informatie over iTunes

iTunes is het muziekprogramma dat u voor de iPod nano gebruikt. Wanneer u de iPod nano op de computer aansluit, wordt iTunes automatisch geopend.

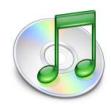

In deze handleiding leest u hoe u met iTunes nummers en andere audiobestanden naar de computer kopieert, de nummers vervolgens in zogeheten afspeellijsten opneemt en naar de iPod nano kopieert en de instellingen van de iPod nano aanpast. Maar met iTunes kunt u nog veel meer doen. Zo kunt u onder andere uw eigen cd's branden die geschikt zijn voor de meeste cd-spelers (als u met de schijfeenheid in de computer cd's kunt branden), luisteren naar radiostations, dynamische Partyshuffleafspeellijsten aanmaken, uw afspeellijsten als "iMixen" op de iTunes Music Store publiceren en een beoordeling aan nummers toekennen.

Voor informatie over deze functies van iTunes opent u het programma en kiest u 'Help' > 'iTunes en Music Store Help'.

## <span id="page-17-0"></span>Muziek op de computer importeren

Om naar muziek op uw iPod nano te kunnen luisteren, moet u die muziek eerst in iTunes op uw computer importeren.

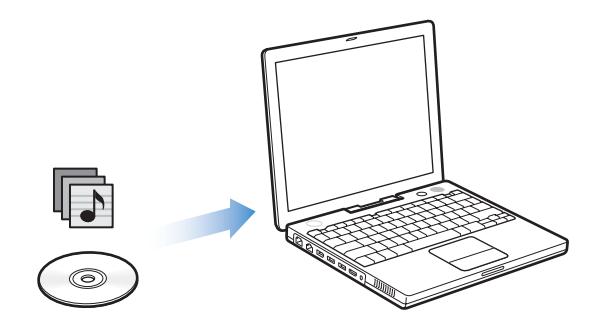

**U kunt op drie manieren muziek in iTunes importeren:**

- Importeer muziek vanaf audio-cd's.
- Schaf muziekbestanden en gesproken boeken via de iTunes Music Store aan of download podcasts.
- Voeg muziekbestanden die al op de computer staan toe aan de iTunes-bibliotheek.

#### **Muziek vanaf audio-cd's in iTunes importeren**

Volg de onderstaande instructies om muziek vanaf een cd op de computer te importeren.

#### **Muziek vanaf een audio-cd in iTunes importeren**

**1** Plaats de cd in de computer en open iTunes.

Als u beschikt over een internetverbinding, zoekt iTunes op het internet naar de namen van de nummers op de cd en geeft deze in het iTunes-venster weer.

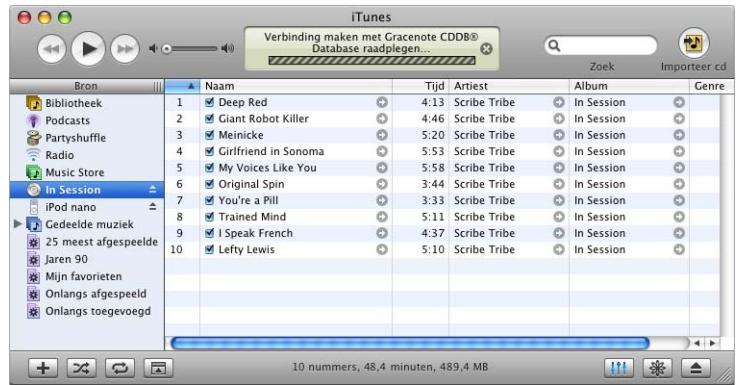

*Wanneer u een internetverbinding hebt en de namen niet automatisch worden weergegeven,* kiest u 'Geavanceerd' > 'Haal cd-tracknamen op' (Mac) of 'Geavanceerd' > 'Cd-tracknamen ophalen' (Windows).

*Wanneer u niet beschikt over een internetverbinding,* kunt u de namen van de nummers op de cd handmatig invoeren. Raadpleeg voor meer informatie het gedeelte ["Titels van](#page-19-0)  [nummers en overige informatie invoeren" op pagina 20.](#page-19-0)

Nadat de informatie van alle nummers is ingevoerd, kunt u in iTunes of op de iPod nano zoeken op titel, artiest, album en andere informatie.

- **2** Klik op het vinkje naast de nummers die u niet van de cd wilt importeren, zodat het vinkje wordt verwijderd.
- **3 Mac:** klik op de knop 'Importeer cd'.

**Windows**: klik op de knop 'Cd importeren'.

In het weergavegebied boven in het iTunes-venster wordt aangegeven hoeveel tijd het importeren van elk nummer in beslag neemt.

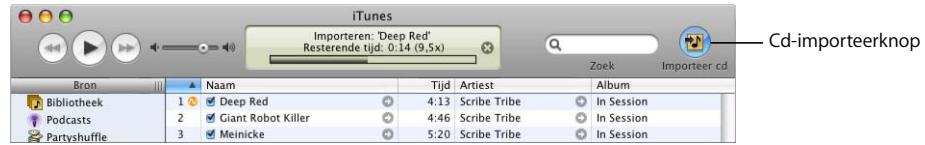

In iTunes worden nummers standaard afgespeeld terwijl ze worden geïmporteerd. Als u veel nummers importeert, kunt u het afspelen van nummers het beste onderbreken.

**4** Klik op de verwijderknop om de cd te verwijderen.

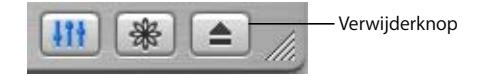

**5** Herhaal deze stappen voor elke cd die nummers bevat die u wilt importeren.

#### <span id="page-19-0"></span>**Titels van nummers en overige informatie invoeren**

**Titels en andere informatie over nummers op een cd handmatig invoeren**

- **1 Mac**: selecteer het eerste nummer op de cd en kies 'Archief' > 'Info'. **Windows**: selecteer het eerste nummer op de cd en kies 'Bestand' > 'Info tonen'.
- **2** Klik op 'Info'.
- **3** Voer informatie over het nummer in.
- **4** Klik op 'Volgende' om informatie over het volgende nummer in te voeren.

#### <span id="page-19-1"></span>**Songteksten toevoegen**

U kunt een songtekst eenvoudig aan iTunes toevoegen door de tekst handmatig in te voeren of in platte-tekststructuur te kopiëren en te plakken. Vervolgens kunt u de songtekst op de iPod nano weergeven terwijl het nummer wordt afgespeeld.

#### **Een songtekst in iTunes invoeren of plakken**

- **1 Mac**: selecteer een nummer en kies 'Archief' > 'Info'. **Windows**: selecteer een nummer en kies 'Bestand' > 'Info tonen'.
- **2** Klik op 'Songtekst'.
- **3** Typ of plak de tekst in het tekstvak.
- **4** Klik op 'OK'.

Informatie over het weergeven van songteksten op de iPod nano vindt u in het gedeelte ["Songteksten op de iPod nano bekijken" op pagina 34.](#page-33-1)

#### **Via de iTunes Music Store nummers aanschaffen en podcasts downloaden**

Wanneer u een internetverbinding hebt, kunt u eenvoudig online nummers, albums en gesproken boeken aanschaffen en downloaden via de iTunes Music Store. Bovendien kunt u podcasts, een soort radioprogramma's, downloaden en er een abonnement op nemen.

Om online muziek via de iTunes Music Store aan te schaffen, moet u eerst in iTunes een Apple account aanmaken. Vervolgens kunt u de gewenste nummers zoeken en aanschaffen. Als u al een Apple account hebt of over een AOL-account (America Online, alleen in bepaalde landen beschikbaar) beschikt, kunt u met die account inloggen op de iTunes Music Store en nummers kopen.

*Opmerking:* u hoeft geen account bij de iTunes Music Store te hebben om podcasts te downloaden en er abonnementen op te nemen.

#### **Aanmelden bij de iTunes Music Store**

- **1** Open iTunes en klik op 'Music Store' in de lijst 'Bron'.
- **2** Klik op de knop rechts van 'Account' en volg de aanwijzingen op het scherm om een Apple account aan te maken of om de gegevens van uw huidige Apple account of AOL-account in te voeren.

#### **Zoeken naar nummers, gesproken boeken en podcasts**

U kunt in de iTunes Music Store bladeren of zoeken naar een bepaald album, een bepaald nummer of een bepaalde artiest. Open iTunes en klik op 'Music Store' in de liist 'Bron'.

- Â *Om te bladeren in de iTunes Music Store,* kiest u een muziekgenre uit het venstermenu linksboven in de Music Store. Vervolgens klikt u op een van de albums of nummers in het midden en aan de rechterkant van het Music Store-venster of klikt u op de knop 'Blader' (Mac) of 'Bladeren' (Windows) in de rechterbovenhoek van het iTunesvenster.
- Â *Om te zoeken naar podcasts,* klikt u op 'Podcasts' aan de linkerkant van de startpagina van de iTunes Music Store.
- Â *Om te zoeken in de iTunes Music Store,* typt u de naam van een album, nummer, artiest of componist in het zoekveld.
- Â *Om uw zoekopdracht te verfijnen,* typt u iets in het zoekveld, drukt u op de Return- of Enter-toets op het toetsenbord en klikt u vervolgens op knoppen in de zoekbalk. Als u bijvoorbeeld alleen naar titels van nummers wilt zoeken, klikt u op de knop 'Song'.
- Â *Als u wilt zoeken op een combinatie van rubrieken,* klikt u op 'Power Search' in het venster van de Music Store.
- Â *Om terug te keren naar de startpagina van de iTunes Music Store,* klikt u op de thuisknop in de linkerbovenhoek van de iTunes Music Store.

#### **Een nummer, album of gesproken boek aanschaffen**

**1** Klik op 'Music Store' in de lijst 'Bron' in iTunes en zoek het artikel dat u wilt kopen.

Als u zeker wilt weten of u het juiste artikel hebt geselecteerd, kunt u een deel ervan beluisteren door er dubbel op te klikken.

**Mac**: als de netwerkverbinding langzamer is dan 128 kbps, kiest u 'iTunes' > 'Voorkeuren' en schakelt u het aankruisvak 'Laad volledige voorvertoning alvorens af te spelen' in het paneel 'Kopen' in.

**Windows**: als de netwerkverbinding langzamer is dan 128 kbps, kiest u 'Bewerken' > 'Voorkeuren' en schakelt u het selectievakje 'Volledig voorbeeld laden alvorens af te spelen' in het paneel 'Kopen' in.

**2 Mac**: klik op 'Koop nummer', 'Koop album' of 'Koop boek'. **Windows**: klik op 'Nummer kopen', 'Album kopen' of 'Boek kopen'.

Het onderdeel wordt naar de computer gedownload en het bedrag wordt afgeboekt van de creditcard die u voor uw Apple account of AOL-account hebt opgegeven.

#### **Een podcast downloaden of een abonnement nemen op een podcast**

- **1** Klik op 'Music Store' in de lijst 'Bron'.
- **2** Klik op 'Podcasts' links in de startpagina van de iTunes Music Store.
- **3** Zoek naar de podcast die u wilt downloaden.
	- Als u slechts één aflevering van een podcast wilt downloaden, klikt u op de knop 'Toon aflevering' naast de gewenste aflevering.
	- Als u een abonnement op een podcast wilt nemen, klikt u op de knop 'Abonneer' naast de aflevering van de podcast. De meest recente aflevering wordt vervolgens gedownload. Als er nieuwe afleveringen beschikbaar zijn, worden deze automatisch naar iTunes gedownload (als u een verbinding met het internet hebt).

Als u uw podcasts wilt weergeven, klikt u in iTunes in de lijst 'Bron' op 'Podcasts'.

#### **Nummers op de computer aan de iTunes-bibliotheek toevoegen**

Nummers die op de computer zijn bewaard in een bestandsstructuur die door iTunes wordt ondersteund, kunt u eenvoudig toevoegen aan iTunes.

#### **Nummers op de computer aan de iTunes-bibliotheek toevoegen**

m Sleep de map of de schijf met de audiobestanden naar de bibliotheek in de lijst 'Bron'. U kunt ook de volgende stappen uitvoeren:

**Mac**: kies 'Archief' > 'Voeg toe aan bibliotheek' en selecteer de map of de schijf. **Windows**: kies 'Bestand' > 'Toevoegen aan bibliotheek' en selecteer de map of de schijf. Wanneer de bestandsstructuur van de nummers door iTunes wordt ondersteund, worden de nummers automatisch aan de iTunes-bibliotheek toegevoegd.

U kunt ook afzonderlijke nummers naar iTunes slepen.

*Opmerking:* Met iTunes voor Windows kunt u niet-beveiligde WMA-bestanden omzetten in de AAC- of MP3-structuur. Dit kan handig zijn als uw muziekbibliotheek is gecodeerd in de WMA-structuur. Voor meer informatie opent u iTunes en kiest u 'Help' > 'iTunes en Music Store Help'.

## <span id="page-22-0"></span>Uw muziekbestanden ordenen

Met iTunes kunt u nummers en andere onderdelen in elke gewenste volgorde ordenen in lijsten, die afspeellijsten worden genoemd. U kunt bijvoorbeeld een afspeellijst aanmaken met nummers waarnaar u wilt luisteren tijdens het sporten of een afspeellijst aanmaken voor een bepaalde gelegenheid.

U kunt ook slimme afspeellijsten aanmaken die automatisch worden bijgewerkt op basis van de door u opgegeven voorwaarden. Als u in iTunes nummers toevoegt die voldoen aan de voorwaarden, worden de nummers automatisch aan de slimme afspeellijst toegevoegd.

U kunt net zo veel afspeellijsten aanmaken als u wilt en elk nummer in de muziekbibliotheek op de computer gebruiken. Als u een nummer in een afspeellijst opneemt, wordt dit nummer niet uit de muziekbibliotheek verwijderd.

#### **In iTunes een afspeellijst aanmaken**

**1** Klik op de knop 'Voeg toe'.

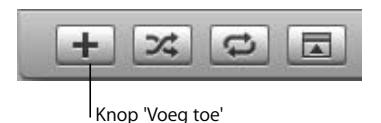

**2** Typ een naam voor de afspeellijst in de lijst 'Bron'.

Klik op de bibliotheek en sleep vervolgens een nummer of ander onderdeel naar de afspeellijst in de lijst 'Bron'. Om meerdere nummers tegelijk te selecteren, houdt u de Command- (x) of Shift-toets ingedrukt en klikt u op de nummers die u wilt selecteren.

#### **Een slimme afspeellijst aanmaken**

**Mac**: kies 'Archief' > 'Nieuwe slimme afspeellijst' en geef de voorwaarden voor de afspeellijst op.

**Windows**: kies 'Bestand' > 'Nieuwe slimme afspeellijst' en geef de voorwaarden voor de afspeellijst op.

*Opmerking:* U kunt ook afspeellijsten aanmaken op de iPod nano als de iPod nano niet is aangesloten op de computer. Dit worden On-The-Go-afspeellijsten genoemd. Raadpleeg het gedeelte ["On-The-Go-afspeellijsten aanmaken op de iPod nano" op](#page-29-0)  [pagina 30](#page-29-0).

## <span id="page-23-0"></span>Muziek en podcasts naar de iPod nano kopiëren

Nadat u uw muziek in iTunes hebt geïmporteerd en geordend, kunt u de nummers eenvoudig naar de iPod nano kopiëren.

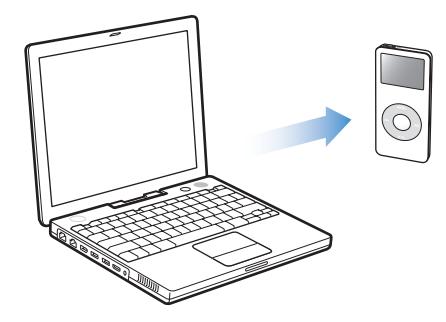

Als u wilt instellen op welke manier muziek van de computer naar de iPod nano wordt gekopieerd, sluit u de iPod nano aan op de computer en gebruikt u de opties in iTunes om de instellingen van de iPod nano te wijzigen.

#### **U kunt op drie manieren met iTunes muziek naar de iPod nano kopiëren:**

- Â *Alle nummers en afspeellijsten automatisch bijwerken:* Als u de iPod nano op de computer aansluit, wordt de iPod nano automatisch bijgewerkt met alle nummers en andere onderdelen in de iTunes-muziekbibliotheek. Andere nummers op de iPod nano worden verwijderd.
- Â *Geselecteerde afspeellijsten automatisch bijwerken:* als u de iPod nano op de computer aansluit, wordt de speler automatisch bijgewerkt met alle nummers in de afspeellijsten die u in iTunes hebt geselecteerd.
- Â *De iPod nano handmatig bijwerken:* Als u de iPod nano op de computer aansluit, kunt u afzonderlijke nummers en afspeellijsten naar de iPod nano slepen of van de iPod nano verwijderen. Met deze methode kunt u nummers van verschillende computers naar de iPod nano kopiëren zonder dat er nummers van de iPod nano worden gewist. Als u kiest voor handmatig bijwerken, moet u de iPod nano handmatig verwijderen in iTunes voordat u de speler loskoppelt.

#### <span id="page-23-1"></span>**De iPod nano automatisch bijwerken**

Standaard is ingesteld dat de iPod nano automatisch wordt bijgewerkt met alle nummers en afspeellijsten wanneer u de speler op de computer aansluit. Dit is de eenvoudigste manier om muziek naar de iPod nano te kopiëren. U hoeft de iPod nano alleen maar op de computer aan te sluiten en de nummers, gesproken boeken, muziekvideo's en andere onderdelen worden automatisch toegevoegd. Vervolgens koppelt u de iPod nano weer los en kunt u op pad. De nummers die u aan iTunes hebt toegevoegd nadat de iPod nano de laatste keer op de computer was aangesloten, worden automatisch naar de iPod nano gekopieerd. Als u nummers uit iTunes hebt verwijderd, worden deze ook van de iPod nano verwijderd.

#### **Nummers naar de iPod nano kopiëren**

m Sluit de iPod nano op uw computer aan. Als in iTunes is ingesteld dat de iPod nano automatisch wordt bijgewerkt, begint het kopiëren direct.

*Belangrijk:* De eerste keer dat u de iPod nano op een computer aansluit, wordt u gevraagd of u nummers automatisch wilt kopiëren. Als u hiermee akkoord gaat, worden alle nummers, gesproken boeken en andere onderdelen van de iPod nano verwijderd en vervangen door de nummers en andere onderdelen die op de computer staan. Als u hiermee niet akkoord gaat, kunt u nummers handmatig naar de iPod nano kopiëren. Hierbij worden de nummers die al op de iPod nano staan, niet verwijderd.

Wanneer de muziek van de computer naar de iPod nano wordt gekopieerd, wordt de voortgang in het iTunes-statusvenster weergegeven en wordt het symbool van de iPod nano in de lijst 'Bron' rood knipperend weergegeven.

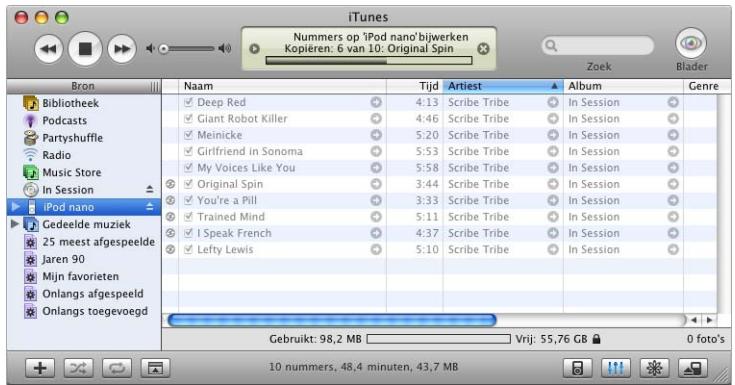

Als alle nummers zijn geïmporteerd, verschijnt in iTunes het volgende bericht: "De iPod is bijgewerkt.".

Als u hebt ingesteld dat u muziek handmatig kopieert, kunt u deze instelling later wijzigen, zodat de iPod nano automatisch wordt bijgewerkt. Raadpleeg voor meer informatie het gedeelte ["De iPod nano handmatig bijwerken" op pagina 26](#page-25-1).

#### **In iTunes instellen dat de iPod nano automatisch met alle nummers en afspeellijsten wordt bijgewerkt**

- **1** Open iTunes en selecteer de iPod nano in de lijst 'Bron'.
- **2** Klik op de knop 'Opties' en vervolgens op 'Muziek'.

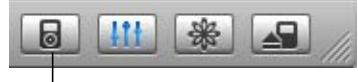

Knop 'Opties'

**3 Mac**: selecteer de optie 'Werk alle nummers en afspeellijsten automatisch bij'. **Windows**: selecteer de optie 'Alle nummers en afspeellijsten automatisch bijwerken'.

De nummers en afspeellijsten worden automatisch gekopieerd.

#### **De iPod nano automatisch bijwerken met geselecteerde afspeellijsten**

De optie voor het bijwerken van de iPod nano met geselecteerde afspeellijsten is met name handig als u meer muziek op de computer hebt dan er op de iPod nano past. Alleen de muziek in de geselecteerde afspeellijsten wordt naar de iPod nano gekopieerd.

#### **In iTunes instellen dat de iPod nano automatisch met geselecteerde afspeellijsten wordt bijgewerkt**

- **1** Open iTunes en selecteer de iPod nano in de lijst 'Bron'.
- **2** Klik op de knop 'Opties' en vervolgens op 'Muziek'.
- **3 Mac**: selecteer de optie 'Werk alleen geselecteerde afspeellijsten automatisch bij'. **Windows**: selecteer de optie 'Alleen geselecteerde afspeellijsten automatisch bijwerken'.
- **4** Selecteer de gewenste afspeellijsten.

#### <span id="page-25-1"></span><span id="page-25-0"></span>**De iPod nano handmatig bijwerken**

Het handmatig bijwerken van de iPod nano vanuit iTunes biedt u de meeste flexibiliteit om de muziek op de iPod nano te beheren. U kunt nummers en andere onderdelen afzonderlijk toevoegen en verwijderen. Ook kunt u nummers van meerdere computers aan de iPod nano toevoegen zonder dat bestaande nummers op de iPod nano worden verwijderd.

#### **In iTunes instellen dat nummers op de iPod nano handmatig worden beheerd**

- **1** Open iTunes en selecteer de iPod nano in de lijst 'Bron'.
- **2** Klik op de knop 'Opties' en vervolgens op 'Muziek'.
- **3 Mac**: selecteer de optie 'Beheer nummers en afspeellijsten handmatig'. **Windows**: selecteer de optie 'Nummers en afspeellijsten handmatig beheren'.

*Opmerking:* als u kiest voor handmatig bijwerken, moet u de iPod nano handmatig verwijderen in iTunes voordat u de speler loskoppelt.

#### **Een nummer of ander onderdeel naar de iPod nano kopiëren**

m Klik in iTunes op de bibliotheek en sleep het gewenste nummer of andere onderdeel naar het symbool van de iPod nano in de lijst 'Bron'.

#### **Een nummer of ander onderdeel van de iPod nano verwijderen**

- **1** Klik in iTunes op het symbool van de iPod nano in de lijst 'Bron'.
- **2** Selecteer een nummer of ander onderdeel op de iPod nano en druk op de Delete- of Backspace-toets op het toetsenbord.

Als u een nummer of ander onderdeel handmatig van de iPod nano verwijdert, wordt het niet uit de iTunes-bibliotheek verwijderd.

#### **Een nieuwe afspeellijst op de iPod nano aanmaken**

- **1** Selecteer de iPod nano in de lijst 'Bron' in iTunes en klik op de knop 'Voeg toe' (de knop met het plusteken).
- **2** Sleep de gewenste nummers naar de nieuwe afspeellijst.

#### **Een afspeellijst op de iPod nano wijzigen**

m Sleep een nummer naar een afspeellijst op de iPod nano om het nummer toe te voegen. Selecteer een nummer in een afspeellijst en druk op de Delete-toets op het toetsenbord om het nummer te verwijderen.

#### <span id="page-26-0"></span>**Podcasts naar de iPod nano** kopiëren

De instellingen voor het downloaden van podcasts naar een iPod nano staan los van de instellingen voor het kopiëren van nummers. De instellingen voor het kopiëren van podcasts hebben geen invloed op de instellingen voor het kopiëren van nummers en omgekeerd. U kunt podcasts handmatig naar de iPod nano kopiëren, maar u kunt ook in iTunes instellen dat alle podcasts of alleen geselecteerde podcasts automatisch worden bijgewerkt.

#### **In iTunes instellen dat de podcasts op de iPod nano automatisch worden bijgewerkt**

**1** Selecteer de iPod nano in de lijst 'Bron' in iTunes en klik op de knop 'Opties'.

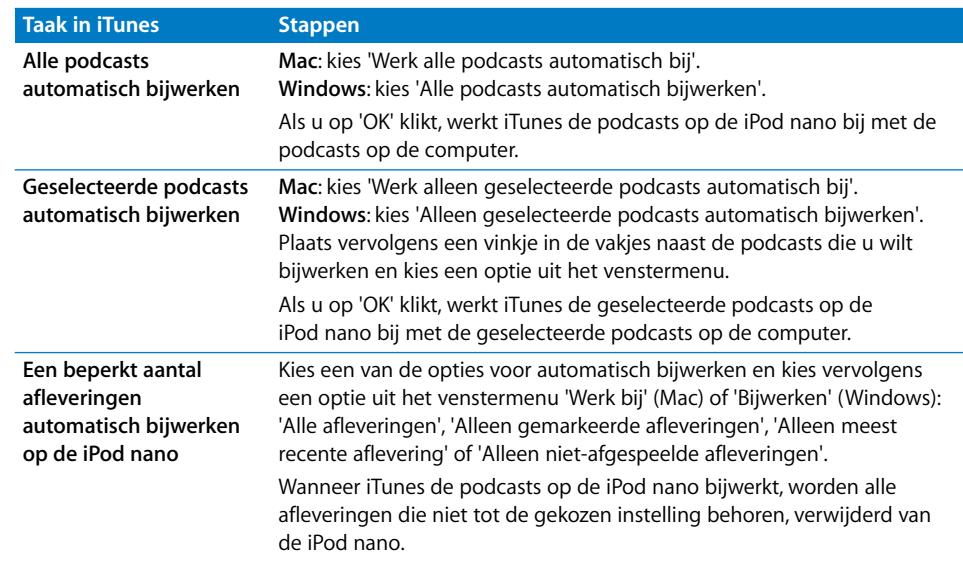

**2** Klik op 'Podcasts' en kies een van de volgende opties.

Wanneer u instelt dat iTunes de podcasts op de iPod nano automatisch bijwerkt, wordt de iPod nano bijgewerkt zodra u hem aansluit op de computer.

#### **In iTunes instellen dat podcasts handmatig worden beheerd**

- **1** Selecteer de iPod nano in de lijst 'Bron' in iTunes en klik op de knop 'Opties'.
- **2 Mac**: klik op 'Podcasts' en selecteer de optie 'Beheer podcasts handmatig'. **Windows**: klik op 'Podcasts' en selecteer de optie 'Podcasts handmatig beheren'.

#### **Podcasts handmatig naar de iPod nano kopiëren**

m Sleep in iTunes de meest recente afleveringen van podcasts van de afspeellijst 'Podcasts' naar de iPod nano.

## <span id="page-27-0"></span>Muziek afspelen

Nadat u muziek en andere geluidsbestanden naar de iPod nano hebt gekopieerd, kunt u ernaar luisteren. Zoek naar een nummer, gesproken boek of podcast met het Click Wheel en de selectieknop. Er zijn alleen menuonderdelen voor 'Podcasts' en 'Gesproken boeken' beschikbaar als u podcasts en gesproken boeken naar de iPod nano hebt gekopieerd.

#### **Naar een nummer zoeken en het nummer afspelen**

Selecteer 'Muziek', zoek een nummer, druk op de afspeelknop ( $\leftrightarrow$ ") en genieten maar!

Als een nummer wordt afgespeeld, wordt het scherm 'Huidig nummer' weergegeven. Als het scherm 'Huidig nummer' wordt weergegeven, kunt u het volume aanpassen met behulp van het Click Wheel. In de tabel hieronder worden de elementen van het scherm 'Huidig nummer' op de iPod nano beschreven.

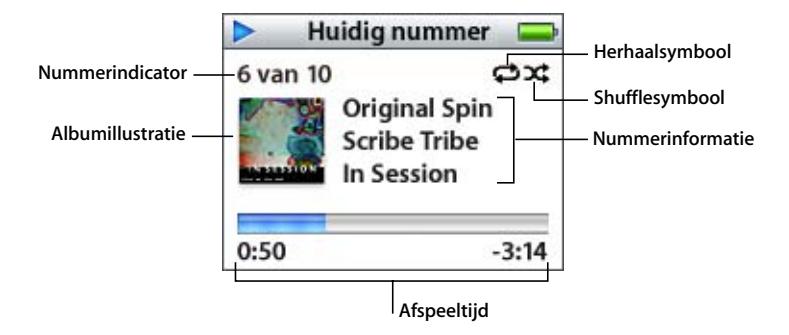

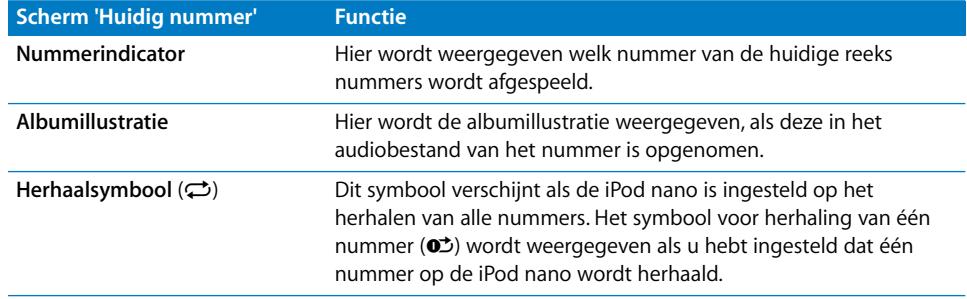

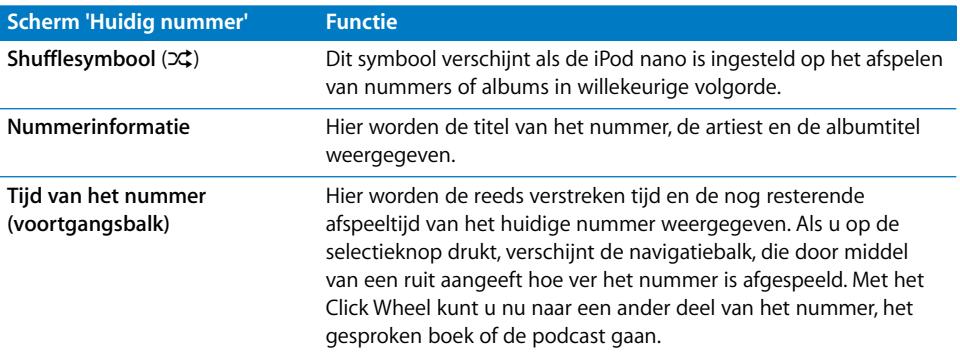

Afhankelijk van het soort audiomateriaal dat u afspeelt, kunt u andere informatie en opties zichtbaar maken door vanuit het scherm 'Huidig nummer' meerdere malen op de selectieknop te drukken. Daarmee kunt u bijvoorbeeld nummers en gesproken boeken een beoordeling geven, albumillustraties en informatie over de podcast bekijken en de leessnelheid aanpassen. Om terug te gaan naar het vorige scherm, drukt u op de menuknop.

#### **Instellen dat de iPod nano nummers in een willekeurige volgorde afspeelt**

U kunt instellen dat de iPod nano nummers, albums of de hele bibliotheek in willekeurige volgorde afspeelt.

#### **Instellen dat de iPod nano alle nummers in willekeurige volgorde afspeelt en het afspelen starten**

m Selecteer 'Shuffle nummers' in het hoofdmenu van de iPod nano.

De iPod nano speelt nummers uit de hele muziekbibliotheek in willekeurige volgorde af, waarbij gesproken boeken en podcasts worden overgeslagen.

#### **'Shuffle' instellen op 'Nummers' of 'Albums' op de iPod nano**

- **1** Selecteer 'Instellingen' in het hoofdmenu van de iPod nano.
- **2** Stel 'Shuffle' in op 'Nummers' of 'Albums'.

Wanneer u instelt dat nummers op de iPod nano in willekeurige volgorde worden afgespeeld door 'Instellingen' > 'Shuffle' te selecteren, speelt de iPod nano nummers in de huidige lijst met nummers (bijvoorbeeld een album of een afspeellijst) in willekeurige volgorde af.

Als u op de iPod nano de optie 'Shuffle' instelt op 'Albums', worden alle nummers van een album in de vaste volgorde afgespeeld en wordt vervolgens een willekeurig ander album geselecteerd waarvan de nummers in de vaste volgorde worden afgespeeld.

#### **Instellen dat de iPod nano nummers herhaalt**

U kunt instellen dat de iPod nano een nummer telkens herhaalt of een bepaalde reeks nummers herhaalt. De iPod nano herhaalt nummers in de lijst die u selecteert om af te spelen.

#### **Instellen dat de iPod nano nummers herhaalt**

- m Selecteer 'Instellingen' in het hoofdmenu van de iPod nano.
	- Â *Om alle nummers in de lijst te herhalen,* stelt u de optie 'Herhaal' in op 'Alle'.
	- Â *Om slechts één nummer telkens te herhalen,* stelt u 'Herhaal' in op 'Eén'.

#### <span id="page-29-0"></span>**On-The-Go-afspeellijsten aanmaken op de iPod nano**

U kunt afspeellijsten aanmaken op de iPod nano als de iPod nano niet is aangesloten op de computer. Dit worden On-The-Go-afspeellijsten genoemd.

#### **Een On-The-Go-afspeellijst aanmaken**

- **1** Selecteer een nummer en houd de selectieknop ingedrukt totdat de titel van het nummer knippert.
- **2** Selecteer andere nummers die u wilt toevoegen.
- **3** Selecteer 'Muziek' > 'Afspeellijsten' > 'On-The-Go' om de nummers in de lijst te bekijken.

U kunt ook hele lijsten met nummers tegelijk toevoegen. Als u bijvoorbeeld een album wilt toevoegen, selecteert u de albumtitel en houdt u de selectieknop ingedrukt totdat de albumtitel knippert.

#### **Een nummer in de On-The-Go-afspeellijst afspelen**

m Selecteer 'Muziek' > 'Afspeellijsten' > 'On-The-Go' en selecteer een nummer.

#### **Een nummer uit de On-The-Go-afspeellijst verwijderen**

m Selecteer een nummer in de afspeellijst en houd de selectieknop ingedrukt totdat de titel van het nummer knippert.

#### **De gehele On-The-Go-afspeellijst wissen**

■ Selecteer 'Muziek' > 'Afspeellijsten' > 'On-The-Go' > 'Wis afspeellijst'.

#### **Een On-The-Go-afspeellijst op de iPod nano bewaren**

m Selecteer 'Muziek' > 'Afspeellijsten' > 'On-The-Go' > 'Bewaar afspeellijst' > 'Bewaar afspeellijst'.

De eerste afspeellijst wordt bewaard als 'Afspeellijst 1' in het Afspeellijsten-menu. De On-The-Go-afspeellijst wordt gewist. U kunt net zoveel On-The-Go-afspeellijsten bewaren als u wilt. Als u een On-The-Go-afspeellijst hebt bewaard, kunt u niet langer nummers uit de lijst verwijderen.

#### **Een On-The-Go-afspeellijst naar de computer kopiëren**

m Als de iPod nano zo is ingesteld dat nummers automatisch worden gekopieerd (raadpleeg het gedeelte ["De iPod nano automatisch bijwerken" op pagina 24](#page-23-1)), worden de On-The-Go-afspeellijsten die u hebt aangemaakt, automatisch naar iTunes gekopieerd als u de iPod nano op de computer aansluit. De nieuwe On-The-Goafspeellijst wordt weergegeven in de lijst 'Bron' in iTunes. U kunt de nieuwe afspeellijst een andere naam geven of verwijderen, net als elke andere afspeellijst in iTunes.

#### **Een beoordeling aan nummers toekennen**

U kunt een waardering (van 1 tot 5 sterren) aan een nummer toekennen om aan te geven hoe goed u het nummer vindt. Aan de hand van deze informatie kunt u in iTunes automatisch slimme afspeellijsten aanmaken.

#### **Een beoordeling aan een nummer toekennen**

- **1** Speel het nummer af.
- **2** Druk in het scherm 'Huidig nummer' meerdere malen op de selectieknop totdat u het beoordelingsscherm ziet (met vette stippen, sterren of een combinatie van beide).
- **3** Selecteer een beoordeling met behulp van het Click Wheel.

*Opmerking:* aan podcasts kunt u geen beoordeling toekennen.

#### <span id="page-30-0"></span>**Een volumebegrenzing instellen**

U kunt een begrenzing instellen voor het maximale volume van de iPod nano en hieraan een cijfercombinatie toewijzen, zodat de instelling niet kan worden gewijzigd.

#### **Een volumebegrenzing voor de iPod nano instellen**

**1** Selecteer 'Instellingen' > 'Volumebegrenzing'.

De volumeregelaar geeft het huidige volume aan.

**2** Selecteer met behulp van het Click Wheel de begrenzing van het maximale volume.

U kunt ook op de afspeelknop drukken om het geselecteerde nummer af te spelen terwijl u de begrenzing van het maximale volume instelt.

- **3** Druk op de selectieknop om de begrenzing van het maximale volume in te stellen. Een driehoekje op de volumebalk geeft het maximale volume aan.
- **4** Selecteer in het scherm 'Volumebegrenzing' 'Stel combinatie in' om deze instelling met een cijfercombinatie te beveiligen. Selecteer 'Gereed' om de begrenzing van het maximale volume te accepteren zonder de instelling met een cijfercombinatie te beveiligen.
- **5** Voer een combinatie in als u 'Stel combinatie in' hebt geselecteerd:
	- Â Gebruik het Click Wheel om een cijfer voor de eerste positie te selecteren. Druk op de selectieknop om uw keuze te bevestigen en naar de volgende positie te gaan.

Â Ga op dezelfde manier te werk om de resterende cijfers van de cijfercombinatie in te stellen. Met de knop voor het volgende nummer gaat u naar de volgende positie en met de knop voor het vorige nummer gaat u naar de vorige positie. Als u het laatste cijfer hebt ingevoerd, drukt u op de selectieknop om de cijfercombinatie te bevestigen en naar het vorige scherm terug te keren.

Als u na het instellen van een volumebegrenzing het volume zo luid mogelijk zet, ziet u rechts van de volumebalk in het scherm 'Huidig nummer' een hangslotsymbool, dat aangeeft dat de begrenzing voor het maximale volume is ingesteld.

*Opmerking:* Het volume van nummers en ander audiomateriaal varieert, afhankelijk van de manier waarop het materiaal is opgenomen of gecodeerd. Raadpleeg het gedeelte ["Alle nummers met hetzelfde volume afspelen" op pagina 33](#page-32-0) voor informatie over het instellen van een relatief volumeniveau in iTunes en op de iPod nano. Het volumeniveau varieert ook per koptelefoon. Met uitzondering van de iPod Radio Remote ondersteunen accessoires die op de iPod Dock Connector worden aangesloten geen volumebegrenzing.

Als u een cijfercombinatie hebt ingesteld, moet u deze invoeren om de begrenzing van het maximale volume te kunnen wijzigen of ongedaan te kunnen maken.

#### **De begrenzing van het maximale volume wijzigen**

- **1** Selecteer 'Instellingen' > 'Volumebegrenzing'.
- **2** Als u een cijfercombinatie hebt ingesteld, voert u deze in door de cijfers te selecteren met behulp van het Click Wheel en vervolgens met de selectieknop te bevestigen.
- **3** Gebruik het Click Wheel om het maximale volume te wijzigen.
- **4** Druk op de selectieknop om de wijziging te accepteren.

#### **De begrenzing van het maximale volume ongedaan maken**

- **1** Druk op de pauzeknop als u momenteel naar de iPod luistert.
- **2** Selecteer 'Instellingen' > 'Volumebegrenzing'.
- **3** Als u een cijfercombinatie hebt ingesteld, voert u deze in door de cijfers te selecteren met behulp van het Click Wheel en vervolgens met de selectieknop te bevestigen.
- **4** Gebruik het Click Wheel om de volumebegrenzing te verplaatsen naar het maximale niveau op de volumebalk. Hiermee verwijdert u de ingestelde volumebeperking.
- **5** Druk op de selectieknop om de wijziging te accepteren.

*Opmerking:* Als u de cijfercombinatie niet meer weet, kunt u de iPod nano herstellen. Raadpleeg het gedeelte ["De iPod-software bijwerken en herstellen" op pagina 59](#page-58-1) voor meer informatie.

## <span id="page-32-0"></span>**Alle nummers met hetzelfde volume afspelen**

U kunt in iTunes instellen dat het volume van nummers automatisch wordt aangepast, zodat alle nummers met hetzelfde volume worden afgespeeld. De volume-instellingen van iTunes kunt u ook op de iPod nano gebruiken.

#### **In iTunes instellen dat nummers met hetzelfde geluidsniveau worden afgespeeld**

- **1 Mac**: open iTunes en kies 'iTunes' > 'Voorkeuren'. **Windows**: open iTunes en kies 'Bewerken' > 'Voorkeuren'.
- **2** Klik op 'Afspelen' en schakel het aankruisvak 'Geluidscontrole' in.

#### **Op de iPod nano instellen dat de iTunes-instellingen voor het volume worden gebruikt**

m Selecteer 'Instellingen' > 'Geluidscontrole'.

Als u de optie 'Geluidscontrole' niet in iTunes hebt ingeschakeld, heeft het activeren van de optie 'Geluidscontrole' op de iPod nano geen invloed op het volume.

#### **De equalizer gebruiken**

Met behulp van de equalizerinstellingen kunt u het geluid op de iPod nano afstemmen op een bepaald muziekgenre of specifieke muziekstijl. Als u bijvoorbeeld rockmuziek beter wilt laten klinken, stelt u de equalizer in op 'Rock'.

m Selecteer 'Instellingen' > 'EQ' en selecteer een voorgedefinieerde equalizerinstelling.

Als u een equalizerinstelling hebt toegewezen aan een nummer in iTunes en de equalizer van de iPod nano is uitgeschakeld, wordt het nummer afgespeeld met de equalizerinstelling die in iTunes is geselecteerd. Raadpleeg iTunes en Music Store Help voor meer informatie.

#### **Instellen dat de iPod nano compilaties weergeeft**

U kunt instellen dat de iPod nano het menuonderdeel 'Compilaties' weergeeft in het menu 'Muziek'. Een compilatie is een album met een verzameling verschillende nummers, zoals de soundtrack van een film of een album met de grootste hits. U kunt 'Muziek' > 'Compilaties' selecteren om de compilaties te bekijken.

**Het onderdeel 'Compilaties' aan het menu 'Muziek' op de iPod nano toevoegen**

m Selecteer 'Instellingen' en stel 'Compilaties' in op 'Aan'.

#### **Albumillustraties op de iPod nano weergeven**

U kunt in iTunes instellen dat op de iPod nano albumillustraties worden weergegeven. Vervolgens kunt u de albumillustraties op de iPod nano bekijken.

#### **Instellen dat op de iPod nano albumillustraties worden weergegeven**

**1** Open iTunes, selecteer de iPod nano in de lijst 'Bron' en klik op de knop 'Opties'.

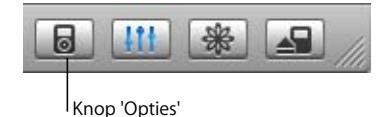

**2 Mac**: schakel het aankruisvak 'Geef albumillustraties op deze iPod weer' in. **Windows**: schakel het selectievakje 'Albumillustraties op deze iPod weergeven' in.

#### **Een albumillustratie op de iPod nano bekijken**

- **1** Speel een nummer af dat een albumillustratie heeft.
- **2** Druk tweemaal op de selectieknop terwijl het scherm 'Huidig nummer' wordt weergegeven. Als u geen albumillustratie ziet, heeft het nummer geen albumillustratie of moet u in iTunes instellen dat op de iPod nano albumillustraties worden weergegeven.

Voor meer informatie over albumillustraties opent u iTunes en kiest u 'Help' > 'iTunes en Music Store Help'.

#### <span id="page-33-1"></span>**Songteksten op de iPod nano bekijken**

Als u in iTunes de songtekst van een nummer invoert en het nummer naar de iPod nano kopieert, kunt u de songtekst op de iPod nano weergeven. Raadpleeg voor meer informatie over het invoeren van songteksten het gedeelte ["Songteksten](#page-19-1)  [toevoegen" op pagina 20.](#page-19-1)

#### **De songtekst op de iPod nano weergeven terwijl een nummer wordt afgespeeld**

m Druk in het scherm 'Huidig nummer' op de selectieknop om de songtekst weer te geven. In het venster verschijnt de tekst. Hier kunt u doorheen scrollen tijdens het afspelen van het nummer.

#### <span id="page-33-0"></span>Luisteren naar podcasts

Podcasts zijn een soort radioprogramma's die u kunt downloaden bij de iTunes Music Store (raadpleeg het gedeelte ["Podcasts naar de iPod nano kopiëren" op pagina 27](#page-26-0)). Podcasts zijn geordend op programma, afleveringen van programma's en hoofdstukken in afleveringen. Als u het afspelen van een podcast onderbreekt en later voortzet, wordt de podcast afgespeeld vanaf het punt waar u was gebleven.

#### **Naar een podcast luisteren**

**1** Selecteer 'Muziek' > 'Podcasts' en selecteer vervolgens een podcast.

De podcasts worden in omgekeerd chronologische volgorde weergegeven, zodat u de meest recente eerst kunt beluisteren. Naast de uitzendingen en afleveringen die u nog niet hebt beluisterd, wordt een blauwe stip weergegeven.

**2** Selecteer de aflevering die u wilt afspelen.

In het scherm 'Huidig nummer' worden het programma, de aflevering en de datum weergegeven. Bovendien kunt u in dit scherm zien hoeveel tijd al is verstreken en hoe lang het programma nog duurt. Druk op de selectieknop voor meer informatie over de podcast. Als de podcast illustraties bevat, wordt mogelijk ook een afbeelding weergegeven. De illustraties in een podcast kunnen gedurende een aflevering wijzigen, zodat tijdens de podcast verschillende afbeeldingen worden weergegeven.

U kunt ook videopodcasts downloaden. Terwijl u op zoek bent naar een videopodcast, kunt u de podcast alleen horen; u kunt de podcast niet op de iPod nano bekijken.

*Opmerking:* als de podcast waarnaar u luistert is ingedeeld in hoofdstukken, kunt u met de knoppen voor het volgende en vorige nummer naar het volgende hoofdstuk of naar het begin van het huidige hoofdstuk in de podcast gaan.

Voor meer informatie over podcasts opent u iTunes en kiest u 'Help' > 'iTunes en Music Store Help'. Zoek vervolgens op "podcasts".

## <span id="page-34-0"></span>Luisteren naar gesproken boeken

Via de iTunes Music Store of audible.com kunt u gesproken boeken aanschaffen, downloaden en op de iPod nano beluisteren.

Met iTunes kunt u het materiaal met gesproken tekst naar de iPod nano kopiëren. Dit gaat op dezelfde manier als het kopiëren van nummers. Als u het afspelen van het materiaal met gesproken tekst op de iPod nano onderbreekt en later verdergaat, wordt het bestand afgespeeld vanaf het punt waar u was gebleven. Als de iPod nano is ingesteld op 'Shuffle', worden gesproken boeken overgeslagen, tenzij u de nummers vanuit afspeellijsten afspeelt.

Als het gesproken boek waarnaar u luistert is ingedeeld in hoofdstukken, kunt u met de knoppen voor het volgende en vorige nummer naar het volgende hoofdstuk of naar het begin van het huidige hoofdstuk in het gesproken boek gaan.

U kunt gesproken boeken sneller of langzamer dan normaal laten afspelen.

#### **De afspeelsnelheid van het gesproken boek instellen**

m Selecteer 'Instellingen' > 'Gesproken boeken' en selecteer een snelheid.

U kunt de leessnelheid ook aanpassen vanuit het scherm 'Huidig nummer' terwijl u naar een gesproken boek luistert. Druk op de selectieknop totdat u 'Snelheid' ziet en gebruik vervolgens het Click Wheel om de snelheid langzamer of sneller in te stellen.

Het instellen van de afspeelsnelheid is alleen van invloed op gesproken boeken die zijn aangeschaft via de iTunes Music Store of audible.com.

## <span id="page-35-0"></span>Luisteren naar FM-radio

Met de optionele iPod Radio Remote voor de iPod nano kunt u naar radiouitzendingen luisteren. De iPod Radio Remote kan met behulp van een dockconnectorkabel op de iPod nano worden aangesloten. Voor uitgebreide instructies over het gebruik van de radio met de iPod nano, raadpleegt u de documentatie bij de iPod Radio Remote.

# <span id="page-36-0"></span>**<sup>3</sup> Fotovoorzieningen**

Foto's die u met uw digitale camera hebt gemaakt kunt u naar de iPod nano kopiëren. U kunt foto's op uw iPod nano afzonderlijk of als diavoorstelling bekijken. In dit gedeelte leest u hoe u foto's importeert en weergeeft.

## <span id="page-36-1"></span>Foto's kopiëren

U kunt foto's van een digitale camera op de computer importeren en ze vervolgens naar de iPod nano kopiëren om ze daarop te bewaren en te bekijken.

## **Foto's van een camera op de computer importeren**

U kunt foto's importeren van een digitale camera of een fotokaartlezer.

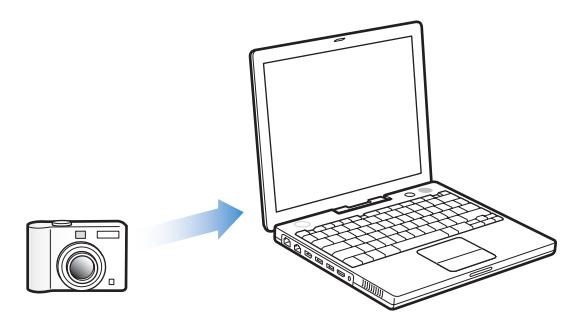

#### **Met iPhoto foto's op een Mac importeren**

- **1** Sluit de camera of fotokaartlezer op de computer aan. Open iPhoto (in de map 'Programma's') als het programma niet automatisch wordt geopend.
- **2** Klik op 'Importeer'.

De foto's van de camera worden in iPhoto geïmporteerd.

U kunt ook andere digitale afbeeldingen in iPhoto importeren, zoals afbeeldingen die u van het internet hebt gedownload. Voor meer informatie over het importeren van en werken met foto's en andere afbeeldingen opent u iPhoto en kiest u 'Help' > 'iPhoto Help'.

iPhoto kan worden aangeschaft als onderdeel van het iLife-pakket via de website www.apple.com/nl/ilife. iPhoto is mogelijk al op de Mac geïnstalleerd (in de map 'Programma's').

Als u niet over iPhoto beschikt, kunt u met behulp van Fotolader foto's importeren.

#### **Met Fotolader foto's op een Mac importeren**

- **1** Sluit de camera of fotokaartlezer op de computer aan.
- **2** Open Fotolader (in de map 'Programma's') als het programma niet automatisch wordt geopend.
- **3** Om bepaalde onderdelen te kiezen die u wilt kopiëren, kiest u 'Importeer een aantal'. Als u alle onderdelen wilt kopiëren, kiest u 'Importeer alles'.

#### **Foto's op een Windows-computer importeren**

**•** Volg de instructies bij uw digitale camera of fotoprogramma.

#### **Foto's van de computer naar de iPod nano kopiëren**

U kunt foto's vanuit een map op de harde schijf naar de iPod nano kopiëren. Als u een Mac hebt waarop iPhoto 4.0.3 of hoger is geïnstalleerd, kunt u iPhoto-albums automatisch kopiëren. Als u een Windows-computer hebt waarop Adobe Photoshop Album 1.0 of hoger of Adobe Photoshop Elements 3.0 of hoger is geïnstalleerd, kunt u fotocollecties automatisch kopiëren.

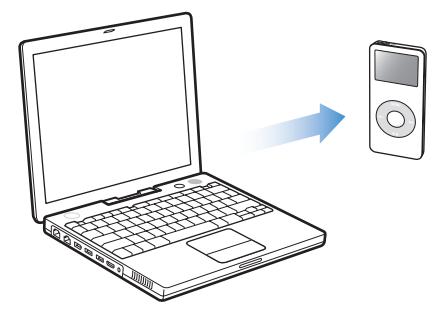

Als u voor het eerst foto's van de computer naar de iPod nano kopieert, kan dit enige tijd in beslag nemen, afhankelijk van het aantal foto's in de fotobibliotheek.

#### **Foto's naar de iPod nano kopiëren vanaf een Mac of een Windows-computer met een fotoprogramma**

**1** Open iTunes, selecteer de iPod nano in de lijst 'Bron' en klik op de knop 'Opties'.

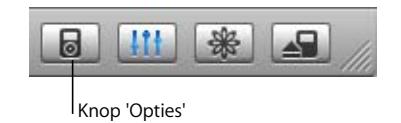

- **2 Mac**: klik op 'Foto's' en schakel het aankruisvak 'Synchroniseer foto's uit' in. **Windows**: klik op 'Foto's' en schakel het selectievakje 'Foto's synchroniseren uit' in.
- **3 Mac**: kies vervolgens 'iPhoto' uit het venstermenu. **Windows**: kies vervolgens 'Photoshop Album' of 'Photoshop Elements' uit het venstermenu.
- **4 Mac**: Als u alle foto's wilt importeren, selecteert u 'Kopieer alle foto's en albums'. Als u alleen foto's van bepaalde albums of collecties wilt importeren, selecteert u 'Kopieer alleen de geselecteerde albums'. Selecteer vervolgens de gewenste albums of collecties. **Windows**: Als u alle foto's wilt importeren, selecteert u 'Alle foto's kopiëren'. Als u alleen foto's van bepaalde albums of collecties wilt importeren, selecteert u 'Alleen de geselecteerde albums kopiëren'. Selecteer vervolgens de gewenste albums of collecties.

*Opmerking:* In sommige versies van Photoshop Album en Photoshop Elements worden collecties niet ondersteund. U kunt deze versies toch gebruiken om al uw foto's te kopiëren.

Telkens wanneer u de iPod nano op de computer aansluit, worden foto's automatisch gekopieerd.

#### **Foto's van een map op de harde schijf naar de iPod nano kopiëren**

**1** Sleep de gewenste afbeeldingen naar een map op de computer.

Als u wilt dat afbeeldingen in afzonderlijke fotoalbums op de iPod nano worden weergegeven, maakt u in de map extra mappen aan en sleept u de afbeeldingen naar de nieuwe mappen.

**2** Open iTunes, selecteer de iPod nano in de lijst 'Bron' en klik op de knop 'Opties'.

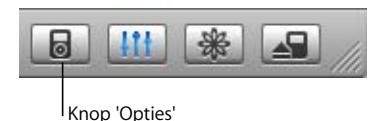

- **3 Mac:** klik op 'Foto's' en schakel het aankruisvak 'Synchroniseer foto's uit' in. **Windows**: klik op 'Foto's' en schakel het selectievakje 'Foto's synchroniseren uit' in.
- **4 Mac:** kies 'Kies map' uit het venstermenu en selecteer de map met de afbeeldingen. **Windows**: kies 'Map kiezen...' uit het venstermenu en selecteer de map met de afbeeldingen.

Wanneer u foto's naar de iPod nano kopieert, wordt in iTunes de weergave geoptimaliseerd. Beeldbestanden op ware resolutie worden niet standaard gekopieerd. Het kopiëren van beeldbestanden op ware resolutie komt van pas wanneer u uw afbeeldingen wilt bewaren of ze van de ene computer naar de andere computer wilt kopiëren. Dit is echter niet nodig om foto's met de hoogste kwaliteit op de iPod nano te kunnen bekijken.

#### **Beeldbestanden op ware resolutie naar de iPod nano kopiëren**

**1** Open iTunes, selecteer de iPod nano in de lijst 'Bron' en klik op de knop 'Opties'.

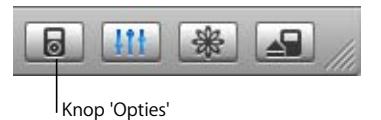

**2 Mac**: klik op 'Foto's' en schakel het aankruisvak 'Voeg foto's op ware resolutie toe' in. **Windows**: klik op 'Foto's' en schakel het selectievakje 'Foto's op ware resolutie toevoegen' in.

iTunes kopieert de foto's vervolgens op ware resolutie naar de map 'Photos' op de iPod nano.

#### **Foto's van de iPod nano op een computer importeren**

Als u foto's met de oorspronkelijke resolutie van de computer naar de iPod nano kopieert via de hierboven beschreven stappen, worden ze opgeslagen in de map 'Photos' op de iPod nano. Als u de iPod nano op een computer aansluit, kunt u deze foto's op de computer importeren. Hiervoor moet de iPod nano als harde schijf worden gebruikt (raadpleeg het gedeelte ["De iPod nano als externe schijf gebruiken" op](#page-42-2)  [pagina 43](#page-42-2)).

#### **Foto's van de iPod nano op een computer importeren**

- **1** Sluit de iPod nano aan op de computer.
- **2** Sleep de beeldbestanden uit de map 'Photos' op de iPod nano naar het bureaublad of naar een fotobewerkingsprogramma dat op de computer is geïnstalleerd.

*Opmerking:* u kunt ook gebruikmaken van een fotobewerkingsprogramma als iPhoto om foto's uit de map 'Photos' te importeren.

## <span id="page-39-0"></span>Foto's bekijken

U kunt foto's op de iPod nano handmatig of als diavoorstelling bekijken.

#### **Foto's op de iPod nano bekijken**

#### **Foto's op de iPod nano bekijken**

**1** Selecteer op de iPod nano 'Foto's' > 'Fotobibliotheek'. U kunt ook 'Foto's' selecteren en een fotoalbum selecteren als u alleen de foto's in dat album wilt bekijken.

U ziet miniatuurweergaven van de foto's. Het kan even duren voordat deze verschijnen.

**2** Selecteer de gewenste foto en druk op de selectieknop om de foto schermvullend weer te geven.

Met het Click Wheel kunt u in elk scherm voor het bekijken van foto's door de foto's bladeren. Met de knoppen voor het volgende en het vorige nummer kunt u naar het volgende of vorige scherm met foto's gaan.

#### **Diavoorstellingen bekijken**

U kunt op de iPod nano een diavoorstelling bekijken, desgewenst met muziek en overgangen.

#### **Instellingen voor de diavoorstelling opgeven**

m Selecteer 'Foto's' > 'Vertoningsopties' en volg de onderstaande instructies.

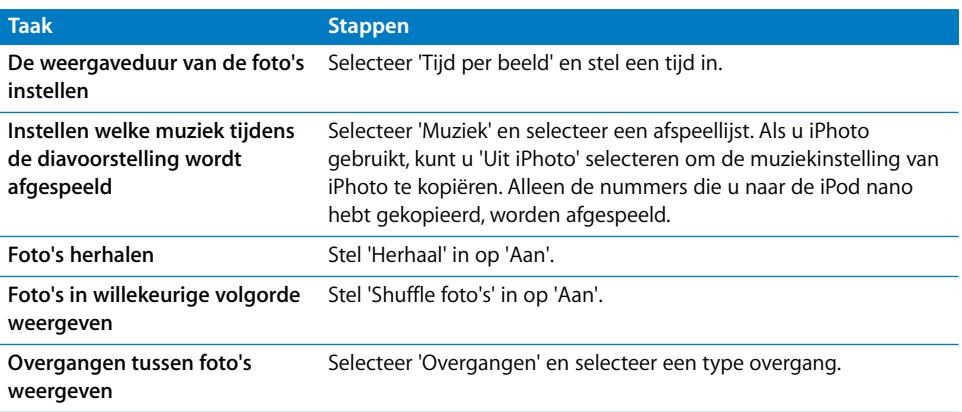

#### **Een diavoorstelling op de iPod nano bekijken**

m Selecteer een foto, album of filmrol en druk op de afspeelknop. U kunt ook een schermvullende foto selecteren en vervolgens op de selectieknop drukken. Om de muziek en de diavoorstelling te pauzeren, drukt u op de afspeel-/pauzeknop. Om handmatig naar de volgende of vorige foto te gaan, drukt u op de knop voor het volgende of het vorige nummer.

# <span id="page-42-0"></span>**<sup>4</sup> Extra kenmerken en accessoires**

## Op de iPod nano kunt u veel meer opslaan dan alleen maar nummers. En u kunt er veel meer mee doen dan alleen muziek afspelen.

In dit gedeelte vindt u meer informatie over de extra functies van de iPod nano, waarmee u de iPod nano onder andere als externe schijf of als wekker kunt gebruiken, de sluimerstand kunt programmeren, kunt kijken hoe laat het is in andere landen, en contactgegevens, agenda's, taken en notities kunt synchroniseren. U leest hier hoe u de iPod nano gebruikt als stopwatch, hoe u het schermslot activeert en welke accessoires er beschikbaar zijn voor de iPod nano.

## <span id="page-42-2"></span><span id="page-42-1"></span>De iPod nano als externe schijf gebruiken

De iPod nano kan worden gebruikt als externe schijf voor het bewaren en kopiëren van gegevensbestanden.

*Opmerking:* Om muziek en andere audiobestanden naar de iPod nano te kopiëren, moet u iTunes gebruiken. Nummers die u kopieert via iTunes, zijn namelijk niet zichtbaar in de Macintosh Finder of Windows Verkenner. Andersom geldt dat u muziekbestanden die u naar de iPod nano kopieert met behulp van de Finder of de Verkenner, niet op de iPod nano kunt afspelen.

#### **De iPod nano gebruiken als externe schijf**

**1** Selecteer de iPod nano in de lijst 'Bron' in iTunes en klik op de knop 'Opties'.

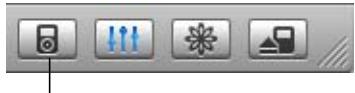

Knop 'Opties'

**2 Mac**: klik op 'Muziek' en schakel het aankruisvak 'Activeer gebruik als schijf' in. **Windows**: klik op 'Muziek' en schakel het selectievakje 'Gebruik als schijf activeren' in. Wanneer u de iPod nano als externe schijf gebruikt, verschijnt het schijfsymbool van de iPod nano op het bureaublad van de Mac of als de volgende beschikbare stationsletter in de Verkenner op een Windows-computer.

*Opmerking:* U kunt ook op 'Muziek' klikken en de optie 'Beheer nummers en afspeellijsten handmatig' (Mac) of 'Nummers en afspeellijsten handmatig beheren' (Windows) selecteren om de iPod nano als externe schijf te gebruiken. Om bestanden te kopiëren, sleept u ze van en naar de iPod nano.

Als u de iPod nano voornamelijk als externe schijf gebruikt, kunt u instellen dat iTunes niet automatisch wordt geopend wanneer u de iPod nano op de computer aansluit.

#### **Voorkomen dat iTunes automatisch wordt geopend wanneer u de iPod nano op de computer aansluit**

**1** Selecteer de iPod nano in de lijst 'Bron' in iTunes en klik op de knop 'Opties'.

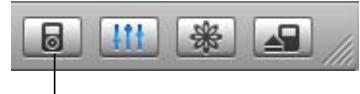

Knop 'Opties'

**2 Mac**: klik op 'Muziek' en schakel het aankruisvak 'Open iTunes bij aansluiten van deze iPod' uit.

**Windows**: klik op 'Muziek' en schakel het selectievakje 'iTunes openen bij aansluiten van deze iPod' uit.

## <span id="page-43-0"></span>Extra instellingen gebruiken

U kunt op de iPod nano de datum en tijd, klokken voor verschillende tijdzones, de wekker en de sluimerstand instellen. Ook kunt u de iPod nano als stopwatch gebruiken, er spelletjes mee spelen en het display van de iPod nano beveiligen met een slot.

#### **De datum en tijd instellen en weergeven**

De datum en tijd worden automatisch ingesteld op basis van de computerklok wanneer u de iPod nano aansluit. Desgewenst kunt u deze instellingen wijzigen.

#### **Opties voor de datum en tijd instellen**

- **1** Selecteer 'Instellingen' > 'Datum en tijd'.
- **2** Selecteer een of meer van de volgende opties.

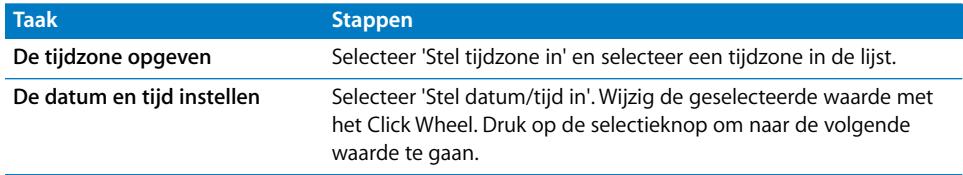

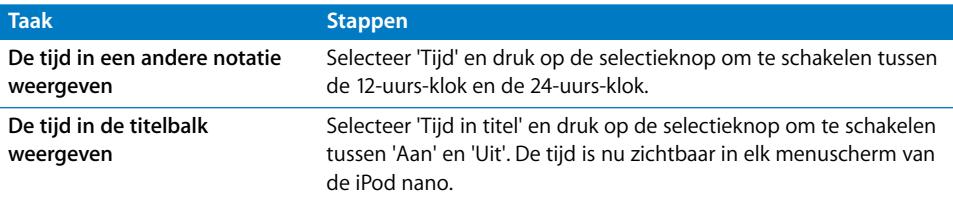

#### **Klokken voor andere tijdzones toevoegen**

**Een klok voor een andere tijdzone aan het display van de iPod nano toevoegen**

- **1** Selecteer 'Extra's' > 'Klok'.
- **2** Selecteer 'Nieuwe klok'.
- **3** Selecteer een regio en vervolgens een plaats.

De klokken die u toevoegt, worden weergegeven in een lijst. De klok die u als laatste hebt toegevoegd, staat onder in de lijst.

#### **Een klok verwijderen**

- **1** Selecteer de gewenste klok.
- **2** Selecteer 'Verwijder deze klok' en bevestig deze keuze door in het volgende scherm 'Wis' te selecteren.

#### **De wekker instellen**

U kunt de wekker instellen voor elke klok op de iPod nano.

#### **De iPod nano als wekker gebruiken**

- **1** Selecteer 'Extra's' > 'Klok' en selecteer de klok waarvoor u de wekker wilt instellen.
- **2** Selecteer 'Wekker'.
- **3** Stel 'Wekker' in op 'Aan'.
- **4** Selecteer 'Tijd' en stel het tijdstip in waarop de wekker moet afgaan.
- **5** Selecteer een geluid.

Als u 'Piep' selecteert, wordt het geluidssignaal via de interne luidspreker weergegeven. Als u een afspeellijst selecteert, moet u luidsprekers of een koptelefoon op de iPod nano aansluiten om de wekker te kunnen horen.

Er verschijnt een kloksymbool naast elke klok waarvoor u de wekker instelt.

#### **De timer van de sluimerstand instellen**

U kunt instellen dat de iPod nano automatisch wordt uitgeschakeld als het afspelen van muziek of een diavoorstelling een bepaalde tijd heeft geduurd.

#### **De timer van de sluimerstand instellen**

**1** Selecteer 'Extra's' > 'Klok' en selecteer een klok.

**2** Selecteer 'Timer sluimerstand' en stel in hoe lang op de iPod nano muziek moet worden afgespeeld.

Wanneer u de timer van de sluimerstand instelt, wordt in het scherm 'Huidig nummer' van de iPod nano een kloksymbool weergegeven en het aantal resterende minuten voordat de iPod nano wordt uitgeschakeld.

#### **De stopwatch gebruiken**

Tijdens het sporten kunt u de stopwatch gebruiken om de totale tijd en, indien van toepassing, de rondetijden bij te houden. Terwijl u de stopwatch gebruikt, kunt u muziek afspelen.

#### **De stopwatch gebruiken**

- **1** Selecteer 'Extra's' > 'Stopwatch' > 'Timer'.
- **2** Selecteer 'Start' om de timer te starten.
- **3** Selecteer 'Ronde' na elke ronde om de rondetijden vast te leggen.

In het display ziet u de totale tijd en de laatste rondetijden.

- **4** Selecteer 'Pauze' om het vastleggen van de totale tijd en de rondetijden te onderbreken. Selecteer 'Hervat' om de tijdmeting weer te starten.
- **5** Selecteer 'Gereed' om de sessie te beëindigen.

Op de iPod nano worden sessies van de stopwatch bewaard inclusief datum, tijden en ronde-informatie.

*Opmerking:* Nadat u de stopwatch start, blijft de iPod ingeschakeld als u het scherm met de timer niet verlaat en de timer blijft lopen. Als u de stopwatch start en vervolgens naar een ander menu gaat en uw iPod geen muziek afspeelt, wordt de timer van de stopwatch gestopt en wordt de iPod na een paar minuten automatisch uitgeschakeld.

#### **Een stopwatchsessie bekijken of verwijderen**

**1** Selecteer 'Extra's' > 'Stopwatch'.

Bewaarde sessies worden weergegeven in een lijst onder het menuonderdeel 'Timer'.

**2** Selecteer een sessie om de details ervan te bekijken.

De informatie over een sessie bevat de datum en tijd waarop de sessie is begonnen, de totale tijd van de sessie, de snelste en traagste ronde, de gemiddelde rondetijd en de laatste rondetijd.

**3** Om een sessie te verwijderen, drukt u op de selectieknop en selecteert u 'Wis'.

#### **Spellen op de iPod nano spelen**

De iPod nano bevat een aantal spellen.

m Selecteer 'Extra's' > 'Spellen' en selecteer een spel.

## **Het display van de iPod nano beveiligen met een slot**

U kunt een cijfercombinatie instellen om te voorkomen dat iemand anders uw iPod nano zonder uw toestemming kan gebruiken. Wanneer u het slot activeert van een iPod nano die niet op een computer is aangesloten, moet u een cijfercombinatie invoeren om het slot uit te schakelen en de iPod nano weer te kunnen gebruiken.

*Opmerking:* Het verschil met de vergrendelknop is dat die knop alleen bedoeld is om te voorkomen dat u per ongeluk op de regelaars van de iPod nano drukt. Met de cijfercombinatie voorkomt u dat iemand anders uw iPod nano kan gebruiken.

#### **Een cijfercombinatie voor de iPod nano instellen**

- **1** Selecteer 'Extra's' > 'Schermslot' > 'Stel combinatie in'.
- **2** Voer in het scherm 'Nieuwe code' een cijfercombinatie in.
	- Â Gebruik het Click Wheel om een cijfer voor de eerste positie te selecteren. Druk op de selectieknop om uw keuze te bevestigen en naar de volgende positie te gaan.
	- Â Ga op dezelfde manier te werk om de resterende cijfers van de cijfercombinatie in te stellen. Met de knop voor het volgende nummer gaat u naar de volgende positie en met de knop voor het vorige nummer gaat u naar de vorige positie. Als u het laatste cijfer hebt ingevoerd, drukt u op de selectieknop om de cijfercombinatie te bevestigen en naar het vorige scherm terug te keren.

#### **Het schermslot van de iPod nano activeren**

m Selecteer 'Extra's' > 'Schermslot' > 'Schakel schermslot in' > 'Activeer slot'.

Als u zojuist de cijfercombinatie hebt ingesteld, is 'Activeer slot' al geselecteerd in het display. U hoeft dan alleen maar op de selectieknop te drukken om het schermslot van de iPod nano te activeren.

∏ *Tip:* Als u het menuonderdeel 'Schermslot' aan het hoofdmenu toevoegt, kunt u de iPod nano snel met een slot beveiligen. Raadpleeg het gedeelte ["Onderdelen](#page-9-1)  [toevoegen aan of verwijderen uit het hoofdmenu" op pagina 10.](#page-9-1)

#### **U kunt het slot van de iPod nano op twee manieren uitschakelen:**

- Â Voer de cijfercombinatie in op de iPod nano door de cijfers te selecteren met het Click Wheel en met de selectieknop te bevestigen. Als u de verkeerde cijfercombinatie invoert, wordt deze rood knipperend weergegeven. Voer de cijfercombinatie opnieuw in.
- Als u de iPod nano aansluit op de computer waarop u de speler gewoonlijk aansluit, wordt het slot van de iPod nano automatisch uitgeschakeld.

*Opmerking:* Als u met deze methoden het slot van de iPod nano toch niet kunt uitschakelen, kunt u de software van de iPod nano herstellen. Raadpleeg het gedeelte ["De iPod-software bijwerken en herstellen" op pagina 59](#page-58-1) voor meer informatie.

#### **Een eerder ingestelde cijfercombinatie wijzigen**

- **1** Selecteer 'Extra's' > 'Schermslot' > 'Wijzig combinatie'.
- **2** Voer in het scherm 'Oude code' de huidige cijfercombinatie in.
- **3** Voer in het scherm 'Nieuwe code' een nieuwe cijfercombinatie in.

*Opmerking:* Als u de huidige cijfercombinatie niet meer weet, kunt u de combinatie alleen nog maar wissen en een nieuwe combinatie invoeren door de iPod-software te herstellen. Raadpleeg het gedeelte ["De iPod-software bijwerken en herstellen" op](#page-58-1)  [pagina 59](#page-58-1) voor meer informatie.

## <span id="page-47-0"></span>Contactgegevens, agenda's en takenlijsten synchroniseren

U kunt gegevens van contactpersonen, agendagegevens en takenlijsten opslaan op de iPod nano, zodat u deze informatie onderweg altijd bij de hand hebt.

Als u Mac OS X versie 10.4 of hoger gebruikt, kunt u met iTunes de contactgegevens uit Adresboek en de agendagegevens uit iCal synchroniseren met de iPod nano. Als u met een lagere versie van Mac OS X werkt dan versie 10.4, kunt u uw gegevens synchroniseren met het programma iSync. Voor het synchroniseren van gegevens met iSync is iSync 1.1 of hoger en iCal 1.0.1 of hoger vereist.

Als u Windows 2000 of Windows XP gebruikt en u uw contactgegevens bewaart in Outlook Express of Microsoft Outlook 2003 of een nieuwere versie, kunt u iTunes gebruiken om uw contactgegevens te synchroniseren met de iPod nano. Als u een agenda bijhoudt met Microsoft Outlook 2003 of een nieuwere versie, kunt u ook de agendagegevens synchroniseren.

#### **Contactgegevens of agendagegevens synchroniseren (met Mac OS X versie 10.4 of hoger)**

- **1** Sluit de iPod nano op de computer aan.
- **2** Selecteer de iPod nano in de lijst 'Bron' in iTunes en klik op de knop 'Opties'.

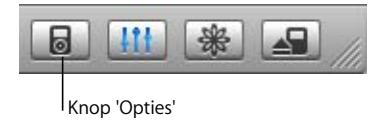

- **3** Voer een van de volgende stappen uit:
	- Â Om contactgegevens te synchroniseren, klikt u op 'Adressen' en schakelt u het aankruisvak 'Synchroniseer Adresboek-contactgegevens' in. Kies vervolgens een van de volgende opties:
		- Om alle contactgegevens automatisch te synchroniseren, kiest u 'Synchroniseer alle contactgegevens'.

• Om geselecteerde groepen contactgegevens automatisch te synchroniseren, kiest u 'Synchroniseer alleen geselecteerde groepen' en schakelt u de aankruisvakken in naast de groepen die u wilt bijwerken.

Als u vervolgens op 'OK' klikt, werkt iTunes de contactgegevens op de iPod nano bij met de opgegeven gegevens uit Adresboek. Als de contactgegevens afbeeldingen bevatten, worden de afbeeldingen naar de iPod nano gekopieerd. Als u de contactgegevens op de iPod nano bekijkt, ziet u ook de afbeelding.

- Als u agenda's wilt synchroniseren, klikt u op 'Agenda's' en schakelt u het aankruisvak 'Synchroniseer iCal-agenda's' in. Kies vervolgens een van de volgende opties:
	- Om alle agenda's automatisch te synchroniseren, kiest u 'Synchroniseer alle agenda's'.
	- Â Om geselecteerde agenda's automatisch te synchroniseren, kiest u 'Synchroniseer alleen geselecteerde agenda's' en schakelt u de aankruisvakken in naast de agenda's die u wilt bijwerken.

Als u vervolgens op 'OK' klikt, worden de agenda's op uw iPod nano automatisch bijgewerkt met de opgegeven agenda's.

#### **Contactgegevens en agenda's synchroniseren met behulp van een Mac en iSync (met Mac OS X-versies lager dan 10.4)**

- **1** Sluit de iPod nano op de computer aan.
- **2** Open iSync en kies 'Apparaten' > 'Voeg apparaat toe'. Deze stap hoeft u alleen uit te voeren als u uw gegevens voor het eerst via iSync met de iPod nano synchroniseert.
- **3** Klik dubbel op het symbool van de iPod nano om speler toe te voegen en klik op 'Synchroniseer nu'. iSync kopieert de gegevens uit iCal en Adresboek van Mac OS X naar de iPod nano.

De volgende keer dat u de iPod nano wilt synchroniseren, opent u iSync en klikt u direct op 'Synchroniseer nu'. U kunt ook instellen dat de iPod nano automatisch wordt gesynchroniseerd zodra de speler op de computer wordt aangesloten.

*Opmerking:* Gegevens die op de computer staan, worden naar de iPod nano gekopieerd. U kunt met iSync geen gegevens van de iPod nano naar de computer kopiëren.

#### **Contactgegevens of agenda's synchroniseren (met Microsoft Outlook voor Windows of Outlook Express voor Windows)**

- **1** Sluit de iPod nano op de computer aan.
- **2** Selecteer de iPod nano in de lijst 'Bron' in iTunes en klik op de knop 'Opties'.

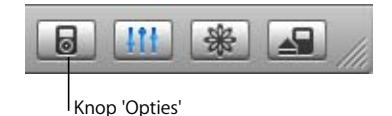

- **3** Voer een van de volgende stappen uit:
	- Om contactgegevens te synchroniseren, klikt u op 'Adressen', schakelt u het selectievakje 'Contacten synchroniseren uit' in en kiest u 'Microsoft Outlook' (indien beschikbaar) of 'Outlook Express' uit de keuzelijst. Vervolgens kiest u de contactgegevens die u wilt kopiëren.
	- Om agenda's te synchroniseren (als u Microsoft Outlook gebruikt), klikt u op 'Agenda's' en schakelt u het selectievakje 'Agenda's uit Microsoft Outlook synchroniseren' in.

U kunt contact- en agendagegevens ook handmatig naar de iPod nano kopiëren. Hiervoor moet de iPod nano als harde schijf worden gebruikt (raadpleeg het gedeelte ["De iPod nano als externe schijf gebruiken" op pagina 43\)](#page-42-1).

#### **Contactgegevens handmatig kopiëren**

- **1** Sluit de iPod nano aan op de computer en open uw e-mailprogramma of een programma voor het opslaan van adresgegevens. U kunt contactgegevens kopiëren vanuit programma's als Palm Desktop, Microsoft Outlook, Microsoft Entourage en Eudora.
- **2** Sleep adresgegevens uit het adresboek van het programma naar de map 'Contacts' op de iPod nano.

In sommige gevallen moet u de contactgegevens exporteren, waarna u het geëxporteerde bestand of de geëxporteerde bestanden naar de map 'Contacts' op de iPod nano kunt slepen. Raadpleeg de documentatie bij uw e-mailprogramma of het programma waarin u adresgegevens bijhoudt.

#### **Afspraken en andere activiteiten uit uw agenda handmatig kopiëren**

- **1** Exporteer activiteiten vanuit een agendaprogramma dat gebruikmaakt van de standaardstructuur van iCalendar (met de bestandsextensie 'ics') of de vCal-structuur (met de bestandsextensie 'vcs').
- **2** Sleep de bestanden naar de map 'Calendars' op de iPod nano.

*Opmerking:* takenlijsten kunt u niet handmatig naar de iPod nano kopiëren.

#### **Gegevens van contactpersonen op de iPod nano bekijken**

■ Selecteer 'Extra's' > 'Contactgegevens'.

#### **Een activiteit bekijken**

■ Selecteer 'Extra's' > 'Agenda'.

#### **Een takenlijst bekijken**

■ Selecteer 'Extra's' > 'Agenda' > 'Taken'.

## <span id="page-50-0"></span>Notities opslaan en bekijken

U kunt notities op de iPod nano opslaan en bekijken. Hiervoor moet de speler als externe schijf worden gebruikt (raadpleeg [pagina 43](#page-42-1)).

- **1** Sla een document als tekstbestand (.txt) op in een tekstverwerkingsprogramma.
- **2** Plaats het bestand in de map 'Notes' op de iPod nano.

#### **Notities weergeven**

■ Selecteer 'Extra's' > 'Notities'.

## <span id="page-50-1"></span>Accessoires voor de iPod nano

De iPod nano wordt met enkele accessoires geleverd. Extra accessoires zijn verkrijgbaar bij de Apple Store op www.apple.com/nl/ipodstore.

Om accessoires voor de iPod nano aan te schaffen, gaat u naar de Apple Store op www.apple.com/nl/ipodstore.

#### Beschikbare accessoires:

- iPod Radio Remote
- iPod nano Dock
- iPod Universal Dock
- iPod nano Lanyard Headphones (koptelefoon met draagkoord)
- iPod nano Armband
- iPod In-Ear Headphones (koptelefoon met oordopjes)
- iPod USB Power Adapter (lichtnetadapter)
- World Travel Adapter Kit (internationale reisstekker)
- Accessoires van andere fabrikanten, zoals luidsprekers, koptelefoons, opberghoesjes, microfoons, autoradioadapters en lichtnetadapters

#### **De koptelefoon met oordopjes gebruiken**

m Sluit de koptelefoon aan op de koptelefoonpoort. Desgewenst kunt u de hoesjes over de oordopjes aanbrengen. Plaats de oordopjes in uw oren (zie afbeelding).

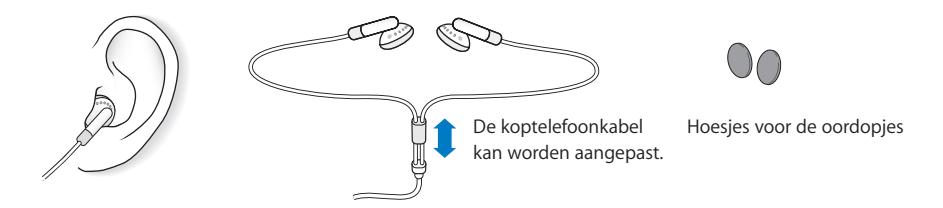

*Waarschuwing:* Als het volume van de koptelefoon te hoog wordt ingesteld, kan uw gehoor beschadigd raken. Als u langere tijd naar geluid met een hoog volume luistert, kunt u hieraan wennen. Hierdoor lijkt het alsof het volume op een normaal niveau is afgesteld, maar kan uw gehoor toch worden beschadigd. Als u last krijgt van piepende oren of als u anderen slecht kunt verstaan, stopt u met luisteren en laat u uw gehoor onderzoeken. Hoe hoger het volume, hoe sneller uw gehoor beschadigd kan raken. Enkele tips om gehoorbeschadiging te voorkomen:

- Luister niet te lang via een koptelefoon naar geluid met een hoog volume.
- Zet het volume niet hoger als het omgevingsgeluid toeneemt.
- Zet het volume lager als u mensen vlakbij u niet kunt horen praten.

Raadpleeg voor meer informatie over het instellen van een begrenzing voor het maximale volume op de iPod nano het gedeelte ["Een volumebegrenzing instellen" op](#page-30-0)  [pagina 31](#page-30-0).

# <span id="page-52-0"></span>**<sup>5</sup> Problemen oplossen en tips**

## De meeste problemen met de iPod nano kunnen snel worden opgelost met de aanwijzingen in dit hoofdstuk.

## **Opnieuw instellen, opnieuw proberen, opnieuw opstarten, opnieuw installeren, herstellen**

Dit zijn de vijf algemene methoden om problemen met de iPod nano op te lossen. Als het probleem niet wordt opgelost met een van de onderstaande methoden, vindt u verderop in dit hoofdstuk oplossingen voor specifieke problemen.

- Â *Opnieuw instellen* van de iPod nano. Raadpleeg het gedeelte ["Algemene suggesties",](#page-52-1) hieronder.
- Â *Opnieuw proberen* met een andere USB-poort als de iPod nano niet zichtbaar is in iTunes.
- Â *Opnieuw opstarten* van de computer en ervoor zorgen dat de meest recente software-updates zijn geïnstalleerd.
- Â *Opnieuw installeren* van de nieuwste versies van de iPod- en iTunes-software (beschikbaar op het internet).
- Â *Herstellen* van de iPod nano. Raadpleeg het gedeelte ["De iPod-software bijwerken](#page-58-0)  [en herstellen" op pagina 59](#page-58-0).

## <span id="page-52-1"></span>Algemene suggesties

De meeste problemen kunnen worden opgelost door de iPod nano opnieuw in te stellen.

#### <span id="page-52-2"></span>**De iPod nano opnieuw instellen**

- **1** Zet de vergrendelknop in de vergrendelpositie (HOLD) en weer terug.
- **2** Houd de selectie- en menuknop minstens zes seconden ingedrukt, totdat het Apple logo verschijnt.

#### **De iPod nano wordt niet ingeschakeld of reageert niet**

- Controleer of de vergrendelknop misschien in de vergrendelpositie staat.
- Als dit niet helpt, sluit u de iPod nano aan op de USB-poort of FireWire-poort van uw computer. Mogelijk moet de batterij van de iPod nano worden opgeladen.
- Als dit niet helpt, moet de iPod nano mogelijk opnieuw worden ingesteld.
- Als dit niet helpt, moet u de iPod nano-software mogelijk herstellen. Raadpleeg het gedeelte ["De iPod-software bijwerken en herstellen" op pagina 59.](#page-58-0)

#### **U wilt de iPod nano loskoppelen maar de melding 'Koppel niet los' wordt in het display van de iPod nano weergegeven**

- Als er muziek naar de iPod nano wordt gekopieerd, wacht u totdat de bewerking is voltooid.
- Selecteer de iPod nano in de lijst 'Bron' in iTunes en klik op de verwijderknop.
- Als de iPod nano is verdwenen uit de lijst 'Bron' in iTunes, maar de melding 'Koppel niet los' nog steeds in het display van de iPod nano wordt weergegeven, koppelt u de iPod nano los.
- Â **Mac**: als de iPod nano niet verdwijnt uit de lijst 'Bron' in iTunes, sleept u het symbool van de iPod nano van het bureaublad naar de prullenmand.

**Windows**: als de iPod nano niet verdwijnt uit de lijst 'Bron' in iTunes, klikt u op het pictogram voor het veilig verwijderen van hardware in het systeemvak en selecteert u vervolgens de iPod nano.

Als de melding 'Koppel niet los' nog steeds wordt weergegeven, start u de computer opnieuw op en probeert u het symbool van de iPod nano opnieuw van het bureaublad te verwijderen.

#### **De iPod nano speelt geen muziek af**

- Controleer of de vergrendelknop misschien in de vergrendelpositie staat.
- Controleer of de koptelefoon goed is aangesloten.
- Â Controleer of het volume misschien te laag staat. Als rechts van de volumebalk een hangslotsymbool wordt weergegeven, is voor de iPod nano een volumebegrenzing ingesteld. U kunt deze instelling wijzigen of ongedaan maken via 'Instellingen' > 'Volumebegrenzing'. Raadpleeg het gedeelte ["Een volumebegrenzing instellen" op](#page-30-0)  [pagina 31](#page-30-0).
- Druk op de afspeel-/pauzeknop. Het kan zijn dat de iPod nano in de pauzestand staat.
- Controleer of u iTunes 6.0.2 of hoger gebruikt (meegeleverd op de iPod nano-cd of ga naar www.apple.com/nl/itunes). Nummers die u met een eerdere versie van iTunes bij de iTunes Music Store hebt aangeschaft, kunnen pas op de iPod nano worden afgespeeld nadat u iTunes hebt bijgewerkt en de nummers hebt gekopieerd.
- Als u het iPod nano Dock gebruikt, controleert u of u de iPod nano goed in het dock hebt geplaatst en of alle kabels goed zijn aangesloten.

• Als u de geluidsuitvoerpoort van het dock gebruikt, controleert u of u de externe luidsprekers of de stereo-installatie hebt ingeschakeld en of deze apparatuur goed functioneert.

#### **Er gebeurt niets als de iPod nano op de computer wordt aangesloten**

- Controleer of u de software (op de iPod-cd) hebt geïnstalleerd.
- Sluit de iPod nano aan op een andere USB-poort op de computer.

*Opmerking:* Een USB 2.0-poort wordt aanbevolen om de iPod nano aan te sluiten. USB 1.1 is beduidend trager dan USB 2.0. Als u een Windows-computer zonder USB 2.0-poort hebt, is het mogelijk dat u een USB 2.0-kaart kunt aanschaffen. Raadpleeg voor meer informatie de volgende website: www.apple.com/nl/ipodstore

Om de batterij op te laden, moet u de iPod nano aansluiten op een USB-poort met hoog vermogen of een FireWire-poort op de computer. Wanneer u de iPod nano op een USB-poort op het toetsenbord aansluit, wordt de batterij niet opgeladen. U kunt de iPod nano met de optionele iPod Dock Connector-naar-FireWire-kabel uitsluitend op een FireWire-poort aansluiten om de batterij van de iPod nano op te laden. Het kopiëren van gegevens naar de iPod nano via FireWire wordt niet ondersteund.

- Mogelijk moet u de iPod nano opnieuw instellen (raadpleeg [pagina 53](#page-52-2)).
- Als u de iPod nano met behulp van de iPod Dock Connector-naar-USB 2.0-kabel op een draagbare computer of laptopcomputer wilt aansluiten, moet u de computer op een stopcontact aansluiten voordat u de iPod nano op de computer aansluit.
- Controleer of u beschikt over de vereiste hardware en software. Raadpleeg het gedeelte ["U wilt nogmaals controleren of uw systeem aan de vereisten voldoet" op](#page-56-0)  [pagina 57](#page-56-0).
- Controleer of alle kabels goed zijn aangesloten. Koppel de kabel aan beide uiteinden los en controleer of er zich geen vreemde voorwerpen in de USB-poorten bevinden. Sluit de kabel vervolgens weer stevig aan. Zorg ervoor dat u de kabelconnectors op de juiste manier plaatst. De connectors passen maar op één manier.
- Start de computer opnieuw op.
- Als geen van deze suggesties helpt, moet u mogelijk de iPod-software herstellen. Raadpleeg het gedeelte ["De iPod-software bijwerken en herstellen" op pagina 59](#page-58-0).

*Opmerking:* U kunt een iPod Dock Connector-naar-FireWire-kabel uitsluitend gebruiken om de batterij van de iPod nano op te laden. Het is niet mogelijk om via FireWire nummers en andere audiobestanden te kopiëren.

#### **In het display van de iPod nano wordt een map met een uitroepteken weergegeven**

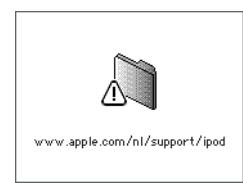

- Mogelijk moet u de iPod nano opnieuw instellen (raadpleeg [pagina 53](#page-52-2)).
- Â Als dit niet helpt, moet u de batterij van de iPod nano mogelijk opladen. Sluit de iPod nano aan op de computer om de batterij op te laden. Als de map nog steeds wordt weergegeven, stelt u de iPod nano nogmaals opnieuw in.
- Als dit niet helpt, moet u de iPod nano mogelijk bijwerken met de meest recente software of moet u de meest recente software herstellen. Zorg ervoor dat u de software van de iPod-cd hebt geïnstalleerd of ga naar www.apple.com/nl/ipod voor de meest recente versies. Volg de aanwijzingen op [pagina 59](#page-58-2) om de iPod-software bij te werken of te herstellen.

#### **Een nummer of ander onderdeel kan niet naar de iPod nano worden gekopieerd** Het nummer heeft mogelijk een structuur die niet door de iPod nano wordt ondersteund. De volgende audiobestandsstructuren worden door de iPod nano ondersteund. Deze lijst is inclusief structuren voor gesproken boeken en podcasts:

- AAC (M4A, M4B, M4P) (maximaal 320 kbps)
- Apple Lossless (een gecomprimeerde structuur van hoge kwaliteit)
- MP3 (maximaal 320 kbps)
- MP3 VBR (Variable Bit Rate)
- WAV
- AA (gesproken materiaal van audible.com, structuur 2, 3 en 4)
- AIFF

Een nummer dat is gecodeerd in de Apple Lossless-structuur is van cd-kwaliteit, terwijl slechts de helft van de opslagruimte nodig is van nummers die zijn gecodeerd in de AIFF- of WAV-structuur. Wanneer het nummer in de AAC- of MP3-structuur is gecodeerd, neemt het nog minder ruimte in beslag. Als u in iTunes nummers van een cd importeert, worden deze nummers automatisch geconverteerd naar de AACstructuur.

Met iTunes voor Windows kunt u niet-beveiligde WMA-bestanden omzetten in de AACof MP3-structuur. Dit kan handig zijn als uw muziekbibliotheek is gecodeerd in de WMA-structuur.

De iPod nano ondersteunt geen WMA-, MPEG Layer 1- en MPEG Layer 2 audiobestanden. Ook structuur 1 van audible.com wordt niet ondersteund.

Als u een nummer in iTunes hebt dat niet wordt ondersteund door de iPod nano, kunt u het nummer converteren naar een structuur die wel door de iPod nano wordt ondersteund. Raadpleeg iTunes en Music Store Help voor meer informatie.

**U hebt de iPod nano per ongeluk ingesteld op een taal die u niet begrijpt** U kunt de taal als volgt opnieuw instellen:

- **1** Houd de menuknop ingedrukt totdat het hoofdmenu wordt weergegeven.
- **2** Selecteer het vijfde menuonderdeel ('Instellingen').
- **3** Selecteer het laatste menuonderdeel ('Reset All Settings').
- **4** Selecteer het tweede menuonderdeel ('Reset') en selecteer een taal.

Alle andere instellingen van de iPod nano, zoals nummerherhaling, worden ook hersteld.

*Opmerking:* Als u onderdelen aan het hoofdmenu van de iPod nano hebt toegevoegd of eruit hebt verwijderd (raadpleeg het gedeelte ["Onderdelen toevoegen aan of](#page-9-1)  [verwijderen uit het hoofdmenu" op pagina 10](#page-9-1)), is het Instellingen-menu mogelijk verplaatst. Als u het menuonderdeel 'Reset All Settings' niet kunt vinden, kunt u de iPod nano in de oorspronkelijke staat herstellen en een taal selecteren die u kent. Raadpleeg het gedeelte ["De iPod-software bijwerken en herstellen" op pagina 59](#page-58-0).

#### **Er gebeurt niets als u de iPod nano aansluit op een cameraconnector**

U moet eerst foto's van de camera op de computer importeren en ze vervolgens naar de iPod nano kopiëren. Het is niet mogelijk om een camera rechtstreeks op de iPod nano aan te sluiten om foto's te kopiëren.

Sommige accessoires van andere fabrikanten kunnen niet rechtstreeks op de iPod nano worden aangesloten. Ga naar www.apple.com/nl/support/ipod voor meer informatie.

#### <span id="page-56-0"></span>**U wilt nogmaals controleren of uw systeem aan de vereisten voldoet**

Voor het gebruik van de iPod nano gelden de volgende systeemvereisten:

- Een van de volgende configuraties:
	- Een Macintosh met een USB-poort (USB 2.0 aanbevolen)
	- Een Windows-computer met een ingebouwde USB-poort of USB-kaart (USB 2.0) aanbevolen)
- Een van de volgende besturingssystemen: Mac OS X versie 10.3.9 of hoger, Windows 2000 met Service Pack 4 of hoger, of Windows XP Home of Professional met Service Pack 2 of hoger
- iTunes 6.0.2 of hoger (iTunes wordt meegeleverd op de iPod-cd)
- iPod-software (meegeleverd op de iPod-cd)

*Als uw Windows-computer niet is voorzien van een USB-poort met hoog vermogen,* kunt u een USB 2.0-kaart aanschaffen en installeren. Raadpleeg voor meer informatie de volgende website: www.apple.com/nl/ipodstore

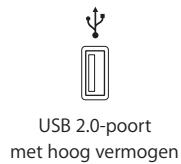

*Opmerking:* u kunt de iPod nano aansluiten op een FireWire-poort (IEEE1394) om de batterij op te laden, maar niet om muziek en andere audiobestanden te kopiëren.

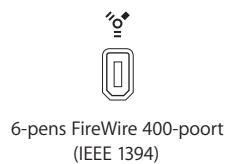

Daarnaast is op de Mac iPhoto 4.0.3 of hoger aanbevolen voor het kopiëren van foto's en albums naar de iPod nano. Deze software is optioneel. iPhoto is mogelijk al op uw Mac geïnstalleerd. Om te controleren of dit het geval is, opent u de map 'Programma's'. Als u iPhoto 4 hebt, kunt u het programma bijwerken via 'Apple'  $\langle \bullet \rangle$  > 'Softwareupdate'.

Op een Windows-computer kunt u met de iPod nano automatisch fotocollecties importeren uit Adobe Photoshop Album 2.0 of hoger en Adobe Photoshop Elements 3.0 of hoger. Deze programma's zijn verkrijgbaar via www.adobe.com. Deze software is optioneel.

Zowel op een Macintosh als op een Windows-computer kunt u met de iPod nano digitale foto's importeren uit mappen op de harde schijf van de computer.

**U wilt de iPod nano gebruiken op zowel een Mac als een Windows-computer** Als u de iPod nano op een Mac gebruikt en vervolgens op een Windows-computer wilt gaan gebruiken (of omgekeerd), moet u met behulp van iPod Updater de iPodsoftware herstellen voor gebruik met de andere computer (raadpleeg het gedeelte ["De iPod-software bijwerken en herstellen"](#page-58-0) hieronder). Wanneer u de iPod-software herstelt, worden alle gegevens, inclusief alle nummers, van de iPod nano gewist.

U kunt de iPod nano niet eerst op een Mac gebruiken en vervolgens op een Windowscomputer (of omgekeerd) zonder alle gegevens op de iPod nano te wissen.

#### **U hebt het schermslot van de iPod nano ingeschakeld maar u kunt het slot niet meer uitschakelen**

Als u de iPod nano aansluit op de computer waarmee u hem gewoonlijk gebruikt, wordt het slot van de iPod nano normaal gesproken automatisch uitgeschakeld. Als de computer waarmee u de iPod nano gewoonlijk gebruikt niet beschikbaar is, kunt u de iPod nano aansluiten op een andere computer en de iPod-software herstellen met iPod Updater. Raadpleeg het volgende gedeelte voor meer informatie.

Als u de cijfercombinatie van de schermvergrendeling wilt wijzigen en u niet meer weet wat de huidige cijfercombinatie is, moet u de iPod-software herstellen en een nieuwe cijfercombinatie instellen.

## <span id="page-58-1"></span><span id="page-58-0"></span>De iPod-software bijwerken en herstellen

U kunt de iPod-software bijwerken of herstellen met behulp van het programma iPod Updater. Apple werkt de software van de iPod regelmatig bij voor betere prestaties of meer functionaliteit. Het wordt aanbevolen de software van de iPod nano altijd bij te werken met de meest recente versie. U kunt de software ook herstellen, waarbij alle instellingen van de iPod nano weer op de beginwaarden worden ingesteld.

- Â *Als u de software wilt bijwerken*, wordt de software bijgewerkt zonder dat dit van invloed is op uw instellingen en nummers.
- Â *Als u de software wilt herstellen*, worden alle gegevens van de iPod nano gewist, inclusief nummers, bestanden, gegevens van contactpersonen, foto's, agendagegevens en alle overige gegevens. Alle instellingen van de iPod nano worden weer op de beginwaarden ingesteld.

#### <span id="page-58-2"></span>**De iPod nano herstellen of bijwerken met de meest recente versie van de software**

- **1** Ga naar www.apple.com/nl/support/ipod en download de laatste iPod-update. Deze update bevat de meest recente softwareversie voor alle iPod-modellen.
- **2** Klik dubbel op het software-installatiebestand en volg de aanwijzingen op het scherm om de iPod-update te installeren.
- **3** Sluit de iPod nano op de computer aan en open iTunes. Het programma iPod Updater wordt geopend.

Als u een Windows-computer hebt en het programma iPod Updater niet automatisch wordt geopend, kunt u de updater vinden door 'Start' > 'Alle programma's' > 'iPod' te kiezen.

**4** Volg de aanwijzingen op het scherm om de iPod-software bij te werken of te herstellen.

Als u iPod Updater gebruikt maar het programma niet heeft gedetecteerd dat de iPod nano op de computer is aangesloten, moet u de iPod nano opnieuw instellen (raadpleeg [pagina 53](#page-52-1)).

Als u de iPod-software wilt herstellen zonder dat u een internetverbinding hebt, kunt u het programma iPod Updater gebruiken dat op de computer is geïnstalleerd tijdens de installatie van de software van de iPod-cd.

#### **De iPod-software herstellen met de updater van de iPod-cd**

- Als u een Mac hebt, vindt u het programma iPod Updater in de map 'iPod-softwareupdater' in de map 'Hulpprogramma's' in de map 'Programma's'.
- Als u een Windows-computer hebt, vindt u het programma iPod Updater door 'Start' > 'Alle programma's' > 'iPod' te kiezen.

*Opmerking:* de bestandsnaam van de updater bevat de datum, zodat u gemakkelijk kunt zien of u de meest recente updater gebruikt als er meerdere versies op uw computer staan.

# <span id="page-60-0"></span>**<sup>6</sup> Veilig gebruik en onderhoud**

## In dit hoofdstuk vindt u meer informatie over het schoonmaken van de iPod nano en een veilig gebruik van de muziekspeler.

## <span id="page-60-1"></span>Belangrijke informatie voor uw veiligheid

Neem de volgende richtlijnen in acht bij de installatie en het gebruik van de iPod nano:

- Zorg dat u deze informatie altijd binnen handbereik hebt.
- Volg alle instructies en waarschuwingen met betrekking tot de iPod nano.

*Waarschuwing:* Elektrische apparatuur kan gevaarlijk zijn bij onoordeelkundig gebruik. Zorg dat kinderen nooit zonder toezicht met dit apparaat werken. Voorkom dat kinderen toegang hebben tot het binnenwerk van het apparaat en laat hen nooit netsnoeren of kabels aansluiten.

## <span id="page-60-2"></span>De iPod nano op een veilige manier schoonmaken en gebruiken

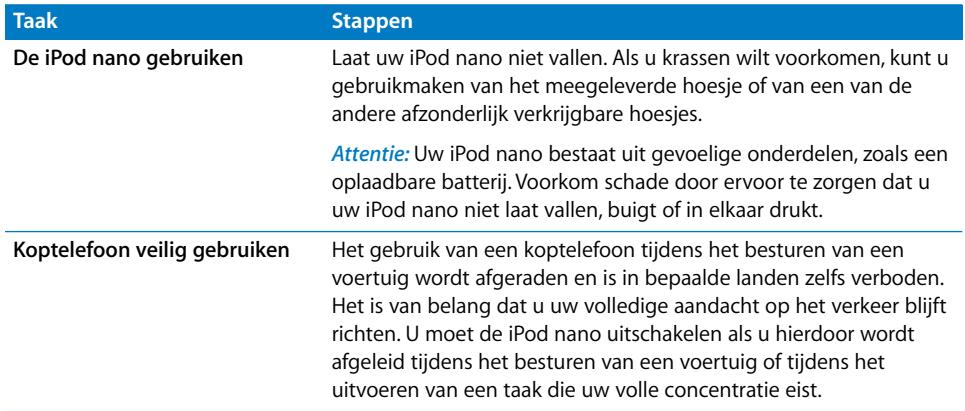

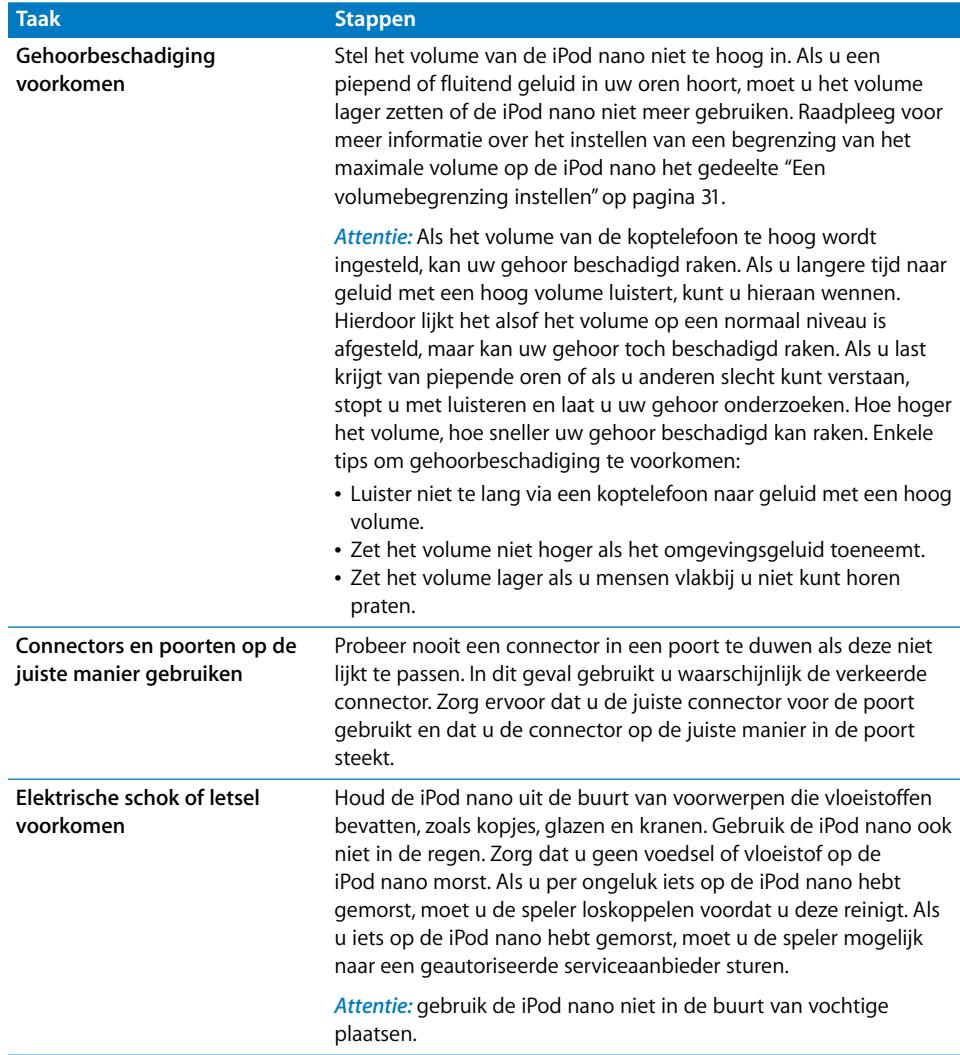

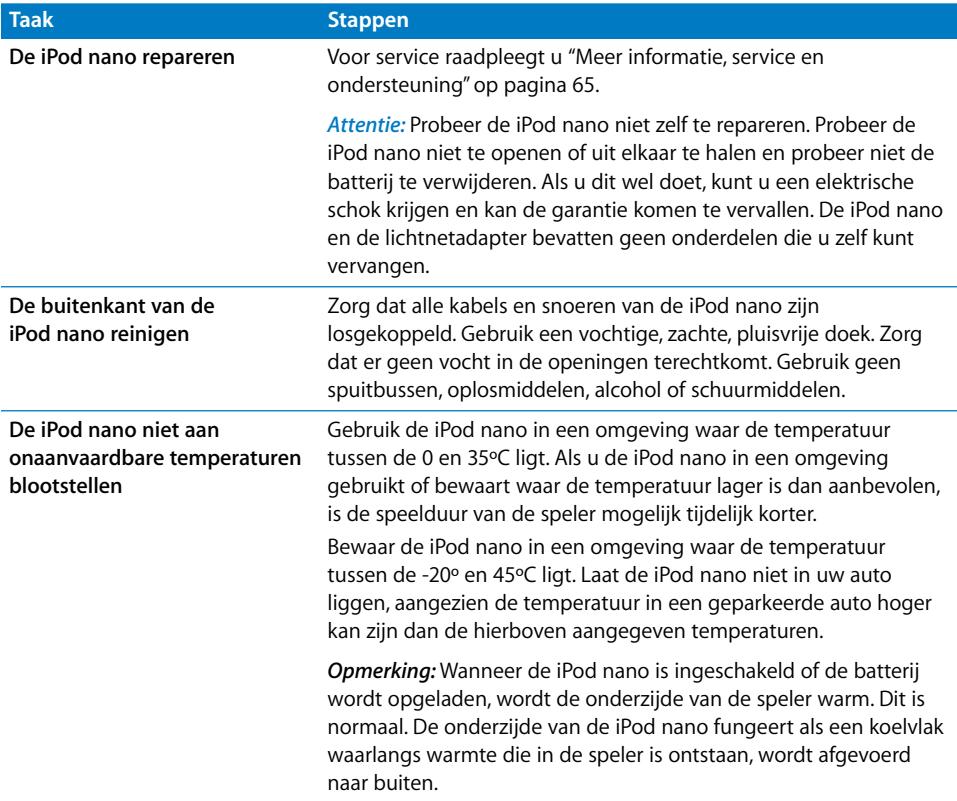

# <span id="page-64-1"></span><span id="page-64-0"></span>**<sup>7</sup> Meer informatie, service en ondersteuning**

# **7**

## U vindt meer informatie over het gebruik van de iPod nano in het geïntegreerde helpsysteem en op het internet.

In de volgende tabel ziet u waar u meer informatie kunt vinden over service en de software die u met de iPod gebruikt.

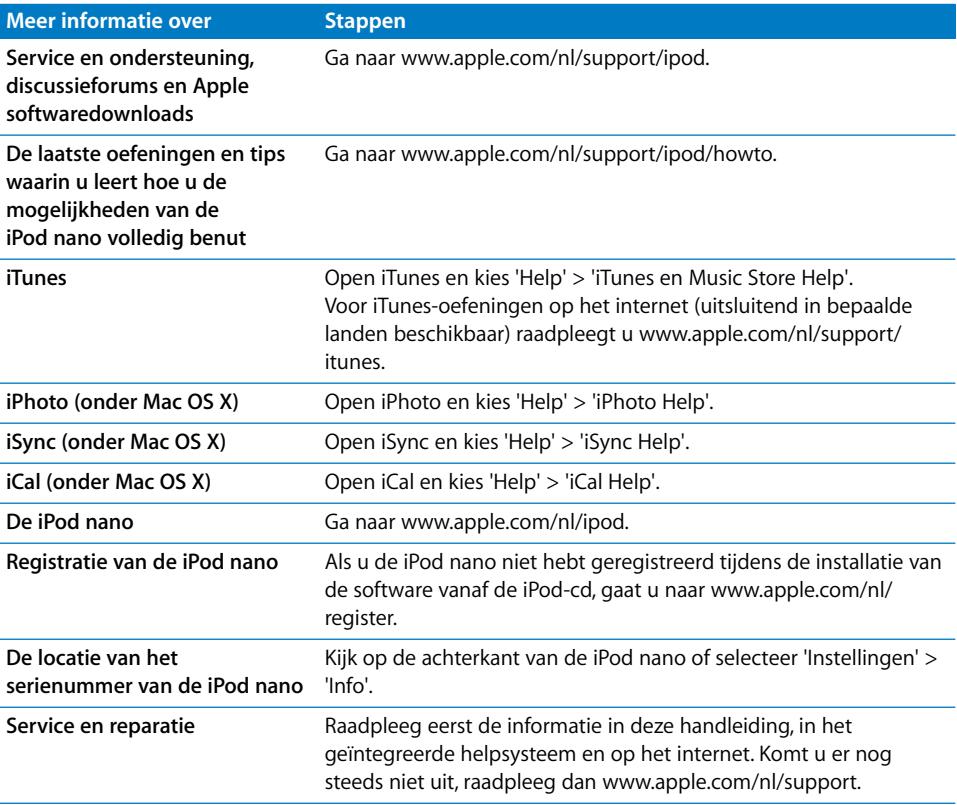

#### **Communications Regulation Information**

#### **FCC Compliance Statement**

This device complies with part 15 of the FCC rules. Operation is subject to the following two conditions: (1) This device may not cause harmful interference, and (2) this device must accept any interference received, including interference that may cause undesired operation. See instructions if interference to radio or television reception is suspected.

#### **Radio and Television Interference**

This computer equipment generates, uses, and can radiate radio-frequency energy. If it is not installed and used properly—that is, in strict accordance with Apple's instructions—it may cause interference with radio and television reception.

This equipment has been tested and found to comply with the limits for a Class B digital device in accordance with the specifications in Part 15 of FCC rules. These specifications are designed to provide reasonable protection against such interference in a residential installation. However, there is no guarantee that interference will not occur in a particular installation.

You can determine whether your computer system is causing interference by turning it off. If the interference stops, it was probably caused by the computer or one of the peripheral devices.

If your computer system does cause interference to radio or television reception, try to correct the interference by using one or more of the following measures:

- Turn the television or radio antenna until the interference stops.
- Move the computer to one side or the other of the television or radio.
- Move the computer farther away from the television or radio.
- Plug the computer into an outlet that is on a different circuit from the television or radio. (That is, make certain the computer and the television or radio are on circuits controlled by different circuit breakers or fuses.)

If necessary, consult an Apple-authorized service provider or Apple. See the service and support information that came with your Apple product. Or, consult an experienced radio/television technician for additional suggestions.

*Important:* Changes or modifications to this product not authorized by Apple Computer, Inc. could void the EMC compliance and negate your authority to operate the product.

This product was tested for EMC compliance under conditions that included the use of Apple peripheral devices and Apple shielded cables and connectors between system components.

It is important that you use Apple peripheral devices and shielded cables and connectors between system components to reduce the possibility of causing interference to radios, television sets, and other electronic devices. You can obtain Apple peripheral devices and the proper shielded cables and connectors through an Apple Authorized Reseller. For non-Apple peripheral devices, contact the manufacturer or dealer for assistance.

*Responsible party (contact for FCC matters only):* Apple Computer, Inc. Product Compliance, 1 Infinite Loop M/S 26-A, Cupertino, CA 95014-2084, 408-974-2000.

#### **Industry Canada Statement**

This Class B device meets all requirements of the Canadian interference-causing equipment regulations.

Cet appareil numérique de la classe B respecte toutes les exigences du Règlement sur le matériel brouilleur du Canada.

#### **VCCI Class B Statement**

情報処理装置等電波障害自主規制について

この装置は、情報処理装置等電波障害自主規制協議 会(VCCI)の基準に基づくクラスB情報技術装置で す。この装置は家庭環境で使用されることを目的と していますが、この装置がラジオやテレビジョン受 すことがあります。 取扱説明書に従って正しい取扱をしてください。

#### **Europese Unie**

Dit product voldoet aan de Europese Richtlijnen 72/23/EEC en 89/336/EEC.

 $\epsilon$ 

#### **Gebruikte batterijen**

De iPod nano bevat een batterij. U moet zich volgens de in uw woonplaats geldende richtlijnen of regelgeving van de iPod nano ontdoen.

Informatie over het beleid van Apple met betrekking tot recycling vindt u op www.apple.com/nl/ environment/summary.html.

*Deutschland:* Dieses Gerät enthält Batterien. Bitte nicht in den Hausmüll werfen. Entsorgen Sie dieses Gerätes am Ende seines Lebenszyklus entsprechend der maßgeblichen gesetzlichen Regelungen.

*Nederland:* gebruikte batterijen kunnen worden ingeleverd bij de chemokar of in een speciale batterijcontainer voor klein chemisch afval (kca) worden gedeponeerd.

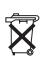

*Taiwan:* 

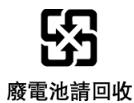

*Europese Unie — Gescheiden inzameling:* 

Dit symbool geeft aan dat dit product volgens de lokale regelgeving niet samen met huishoudelijk afval mag worden weggegooid. Wanneer dit product niet meer bruikbaar is, brengt u het naar een hiertoe door de lokale autoriteiten aangewezen inzamelingspunt. Sommige inzamelingspunten vragen hiervoor geen vergoeding. Het apart inzamelen en recyclen van uw product betekent dat natuurlijke hulpbronnen niet onnodig worden aangesproken en dat het product zodanig wordt gerecycled dat het milieu en de gezondheid van de mens worden beschermd.

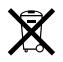

#### **Apple en het milieu**

Apple erkent de verantwoordelijkheid die het als bedrijf heeft om de invloed van de processen en producten van Apple op het milieu tot een minimum te beperken.

Raadpleeg voor meer informatie www.apple.com/nl/ environment/summary.html.

© 2006 Apple Computer, Inc. Alle rechten voorbehouden. Apple, het Apple logo, FireWire, iCal, iLife, iPhoto, iPod, iTunes, Mac, Macintosh en Mac OS zijn handelsmerken van Apple Computer, Inc., die zijn gedeponeerd in de Verenigde Staten en andere landen. Finder, het FireWire-logo en Shuffle zijn handelsmerken van Apple Computer, Inc. Apple Store en iTunes Music Store zijn dienstmerken van Apple Computer, Inc., die zijn gedeponeerd in de Verenigde Staten en andere landen. Andere in deze handleiding genoemde bedrijfs- of productnamen zijn handelsmerken van de desbetreffende bedrijven. Producten van andere fabrikanten worden alleen genoemd ter informatie. Dit betekent niet dat deze producten worden aanbevolen of door Apple zijn goedgekeurd. Apple aanvaardt geen enkele aansprakelijkheid met betrekking tot de betrouwbaarheid van deze producten. Alle eventuele afspraken, overeenkomsten en garantiebepalingen komen rechtstreeks tot stand tussen de leverancier en de gebruiker. Deze handleiding is met uiterste zorg samengesteld. Apple aanvaardt geen aansprakelijkheid voor druk- of typefouten.

N019-0691/3-2006